Міністерство освіти і науки України Дніпродзержинський державний технічний університет

#### РОБОТА В ГРАФІЧНІЙ СИСТЕМІ AutoCAD

 $\mathbf{i}$ 

#### Методичні вказівки

за курсами "Комп'ютерне забезпечення інженерних задач"<br>для студентів спеціальності 7 090404 "Обробка металів тиском",<br>"Інженерна комп'ютерна графіка" для студентів спеціальності<br>8.080403 "Програмне забезпечення автоматиз

Затверджено Редакційно-видавничою секцією науково-методичної ради ДДТУ  $14.06.$  2004 р. Протокол №  $24$ 

Дніпродзержинськ 2004

Робота в графічній системі AutoCAD. Методичні вказівки за курсами "Комп'ютерне забезпечення інженерних задач" для курсами комплетерне заосявечения иженерних задач для<br>студентів спеціальності 7.090404 "Обробка металів тиском",<br>"Інженерна комп'ютерна графіка" для студентів спеціальності 8.080403 "Програмне забезпечення автоматизованих систем". / Укл.: доц. Ізмайлова М.К., доц. Земляна С.В. Дніпродзержинськ: ДДТУ, 2004. - 46 с.

Укладач: канд. техн. наук, доцент Ізмайлова М.К. канд. техн. наук, доцент Земляна С.В.

Відповідальний за випуск: зав. кафедрою ОМТ, докт. техн. наук Ілюкович Б.М.

Рецензент: канд. техн. наук, доцент Галицький Е.В.

Затверджено на засіданні кафедри ОМТ (Протокол № 10 від 17.06.2004р.)

Методичні вказівки містять основні поняття та принципи роботи у системі AutoCad: створення нового креслення, підготовка робочого середовища, засоби організації креслення, команди системи AutoCad. У кожному розділі наводяться приклади.

# Зміст

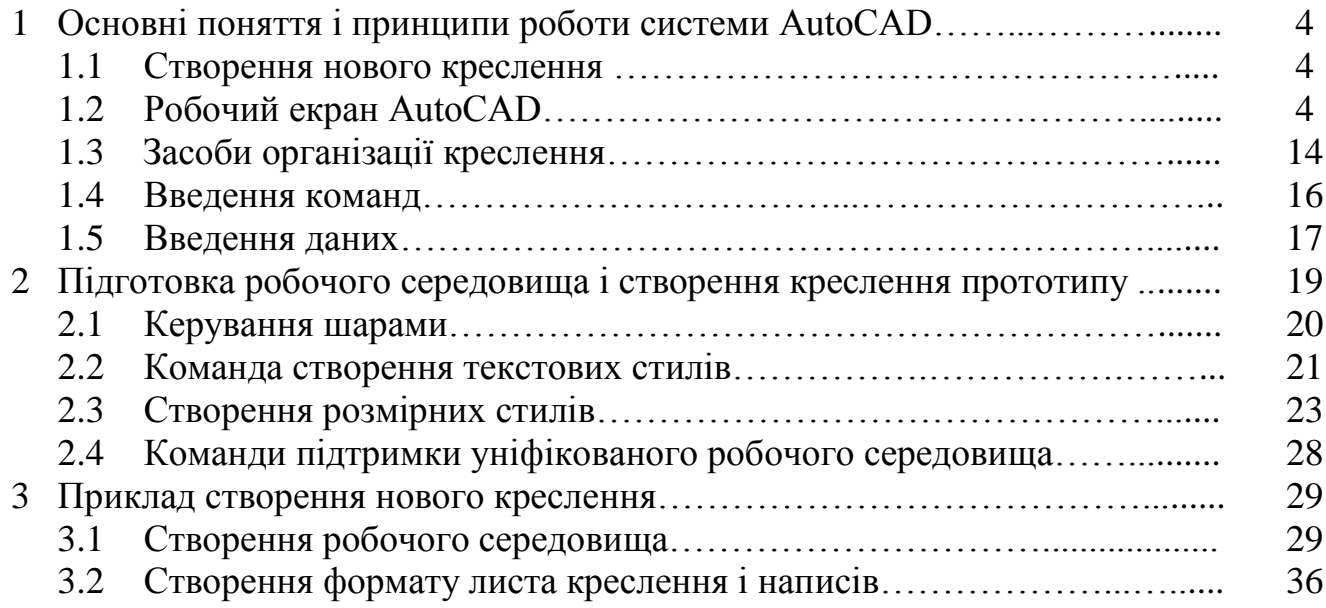

#### **1. Основні поняття і принципи роботи системи AutoCAD**

#### **1.1 Створення нового креслення**

При запуску система AutoCAD пропонує в діалоговому вікні Start Up декілька режимів початку роботи. Вибір режиму початку роботи визначає набір первісних робочих параметрів для нового креслення. Після вибору режиму початку роботи його назва відображається в діалоговому вікні Start Up.

- Кнопка **Open a Drawing** дозволяє продовжити роботу з уже існуючим кресленням.
- Кнопка **Start from Scratch** дозволяє почати нове креслення з параметрами, встановленими в системі за замовчуванням. У цьому випадку користувачу при створенні нового креслення потрібно вибрати тільки одиниці виміру зі списку Default Settings діалогового вікна Start Up.
- Кнопка **Use a Template** дозволяє почати нове креслення з використанням параметрів існуючого креслення-шаблона. Шаблон – графічний файл із розширенням .DWT. Цей файл містить інформацію про розміри креслення, прийнятих одиницях виміру, параметрах шарів і настроювань режиму креслення. Будь-яке існуюче креслення може бути збережене як шаблон.
- Кнопка **Use a Wizard** дозволяє почати нове креслення з параметрами, що встановлює спеціальний майстер. Можливі два способи підготовки робочого середовища: швидкий і детальний. У першому випадку задаються формат одиниць виміру лінійних величин і границі креслення. В другому випадку необхідно задати формат одиниць виміру лінійних і кутових величин, початок і напрямок відліку виміру кута і границі креслення.

### **1.2 Робочий екран AutoCAD**

Головне вікно програми AutoCAD (рисунок 1) можна розділити на наступні функціональні зони:

- рядок заголовка;
- рядок меню;
- панелі інструментів;
- робоча зона;
- зона вікна команд;
- рядок стану.

*Рядок заголовка* містить значок пакета AutoCAD 2002, назву поточного креслення і кнопки керування вікном.

*Рядок меню* (другий рядок зверху) містить назви меню, у яких по функціональній ознаці згруповані часто використовувані команди AutoCAD.

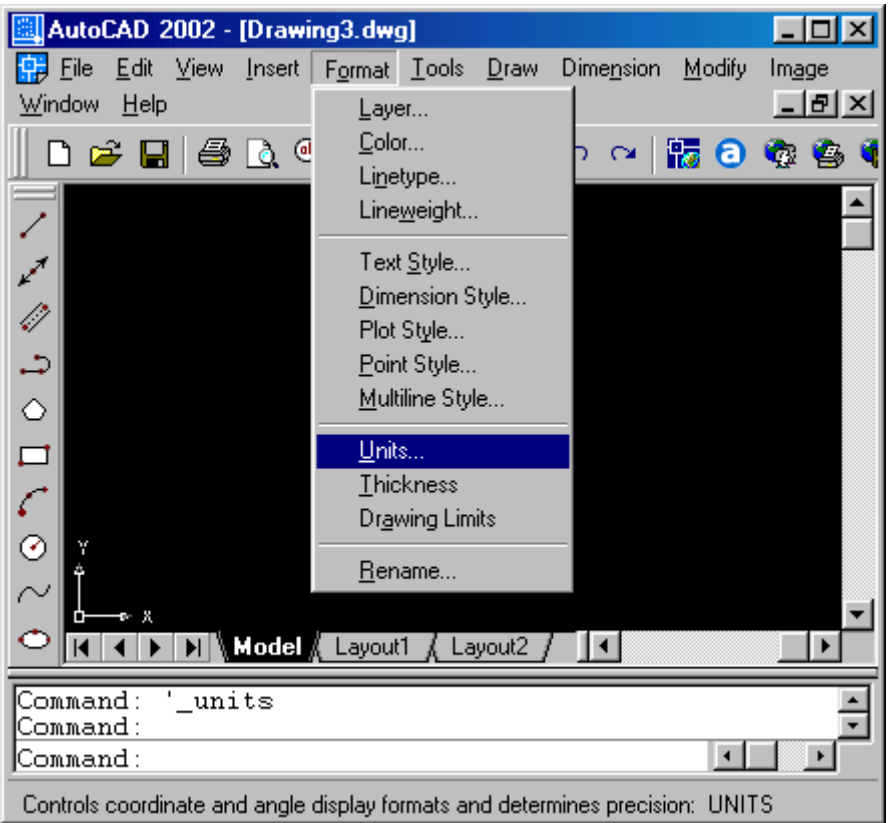

Рисунок 1. Головне вікно програми AutoCAD

Меню **File** містить набір команд, розділений на наступні групи:

- o команди завантаження файлів креслень;
- o команди збереження файлів креслень;
- o команди для настроювання і керування виведенням креслення на графобудівник;
- o команди перевірки і відновлення графічної бази даних креслення;
- o список файлів креслень, що були відкриті останніми;
- o команда виходу з головного вікна AutoCAD і припинення роботи із системою.

Меню **Edit** містить набір команд, розділений на наступні групи:

- o команди скасування помилкових дій користувача під час поточного сеансу роботи з графічним редактором AutoCAD;
- o команди переміщення обраних об'єктів креслення в буфер обміну Windows і вставки вмісту буфера обміну в активне креслення;
- o команди очищення поточного креслення від всіх об'єктів;
- o команда для керування існуючими OLE-об'єктами;
- o команда для пошуку і заміни тексту, що міститься в кресленні.
- Меню **View** містить набір команд, розділений на наступні групи:
	- o команди відновлення і регенерації екрана;
	- o команди керування зображенням на екрані монітора;
- o команди для роботи з видами і видовими екранами;
- o команди для динамічної і фотореалістичної візуалізації;
- o команди керування відображенням піктограми поточної системи координат, дисплеєм і інструментальними панелями.

Меню **Insert** містить набір команд, розділений на наступні групи:

- o команди вставки блоків, зовнішніх посилань і растрових зображень;
- o команди створення нових компонувань простору листа;
- o команди для імпорту в креслення об'єктів інших додатків Windows*;*
- o команди керування зовнішніми посиланнями і растровими зображеннями;
- o команда створення гіперпосилання.

Меню **Format** містить набір команд, розділений на наступні групи:

- o команди керування шарами, типом ліній, їхньою товщиною і кольором;
- o команди керування розмірним і текстовим стилями, стилем плоттера, стилем мультилінії і видом маркера точки;
- o команди вибору одиниць виміру лінійних і кутових величин на кресленні і меж креслення;
- o команда, що дозволяє перейменовувати іменовані об'єкти креслення.

Меню **Tools** містить великий набір команд, розділений на наступні групи:

- o команди для спільної роботи в рамках локальної мережі чи з використанням Інтернету і набору інструментів, що забезпечують відповідність прийнятим правилам оформлення креслень;
- o команди, що дозволяють здійснювати переклад тексту, одержувати різного роду довідкову інформацію і здійснювати швидкий вибір об'єктів креслення;
- o команди витягу атрибутів у текстовий файл, редагування властивостей об'єктів, включення засобу AutoCAD Designer Center і підключення зовнішніх баз даних;
- o команди завантаження додатків, пакетних файлів і засобів програмування Visial Basic чи AutoLisp;
- o команди перегляду і збереження растрових зображень;
- o команди створення і керування користувальницькими системами координат;
- o команди настроювання процесу одержання копії креслення за допомогою спеціальних майстрів, настроювання засобів креслення, керування планшетом, адаптації меню, панелей інструментів і «швидких клавіш», настроювання системного середовища.

Меню **Draw** містить набір команд, розділений на наступні групи:

- o команди для креслення відрізків прямих ліній різного типу і спеціальних ліній;
- o команди для креслення ліній, що містять прямолінійні і дугові сегменти, а також прямокутників і правильних багатокутників;
- o команди для креслення раціональних В-сплайнів, окружностей, еліпсів і їхніх дуг;
- o команди створення блоків і точок;
- o команди нанесення штрихувань і створення замкнутих контурів і областей;
- o команди нанесення текстів;
- o команди створення поверхневих моделей об'єктів.

Меню **Dimension** містить набір команд, розділений на наступні групи:

- o команда швидкого нанесення розмірів;
- o команди нанесення лінійних розмірів;
- o команди нанесення кутових розмірів, розмірів радіуса і діаметра;
- o команди нанесення розмірів від однієї бази і ланцюжка розмірів;
- o команди нанесення допусків відхилення від форми і розташування поверхонь;
- o команди редагування положення розмірного тексту;
- o команди редагування розмірів і розмірного стилю.

Меню **Modify** містить набір команд, розділений на наступні групи:

- o команди редагування об'єктів і їхніх властивостей;
- o команди редагування блоків і зовнішніх посилань;
- o команди видалення і копіювання об'єктів;
- o команди переміщення, повороту і зміни розмірів об'єктів;
- o команди для обрізки об'єктів по обраній крайці, команди подовження об'єктів до заданих границь, поділу об'єкта на дві частини, команди виконання фасок і заокруглень;
- o команди редагування тривимірних об'єктів;
- o команда руйнування складних об'єктів на найпростіші об'єкти.

Меню **Windows** містить засоби керування вікнами при роботі в багатовіконному режимі.

Меню **Help** містить засоби довідкової системи AutoCAD 2002.

Панелі інструментів розташовуються під рядком меню. Панель інструментів – це елемент інтерфейсу AutoCAD, що представляє собою набір значків (піктограм) групи подібних команд, оформлених у виді кнопок. Звичайно при запуску програми AutoCAD на екран монітора виводяться чотири панелі інструментів: **STANDARD TOOLBAR, OBJECT PROPERTIES, DRAW і MODIFY**.

 Крім згаданих панелей інструментів, програма AutoCAD має у своєму розпорядженні велику кількість інших панелей, перелік яких приведений у списку Toolbars діалогового вікна Customize (26 панелей).

Метод доступу до команд із використанням панелей інструментів є найпростішим і легко запам'ятовується. Важливою перевагою цього методу, стосовно до системи AutoCAD, є можливість здійснювати індивідуальне настроювання панелей за допомогою діалогового вікна Customize

(рисунок 2). Вікно відкривається командою TOOLBAR. Цю ж команду містить меню View.

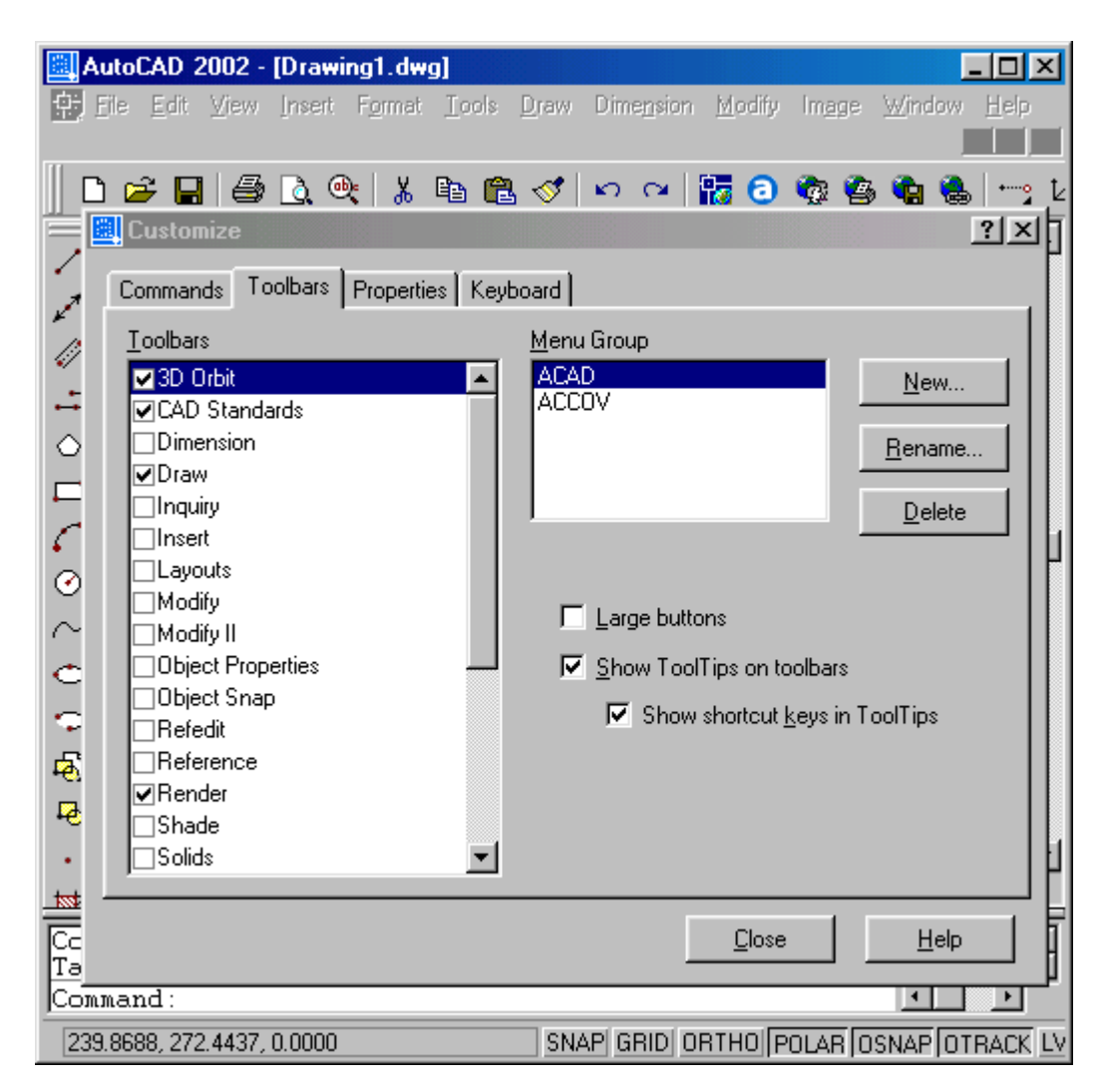

Рисунок 2.Настроювання панелей інструментів

Діалогове вікно **Customize** можна також відкрити з контекстного меню. Для цього необхідно помістити покажчик миші в область будь-якої інструментальної панелі і натиснути праву кнопку миші, а потім в контекстному меню вибрати пункт Customize.

Діалогове вікно **Customize** керує виводом панелей інструментів на робоче поле AutoCAD, дозволяє здійснювати настроювання існуючих панелей, створювати нові і видаляти непотрібні панелі інструментів.

 Вікно містить чотири вкладки: **Commands, Toolbars, Properties і Keyboard.** 

Вкладка **Commands** (рисунок 3) дозволяє додавати і видаляти кнопки на існуючих панелях інструментів, а також дозволяє створювати нові панелі інструментів. Вкладка містить інформаційне поле, два простих списки й одну кнопку-перемикач.

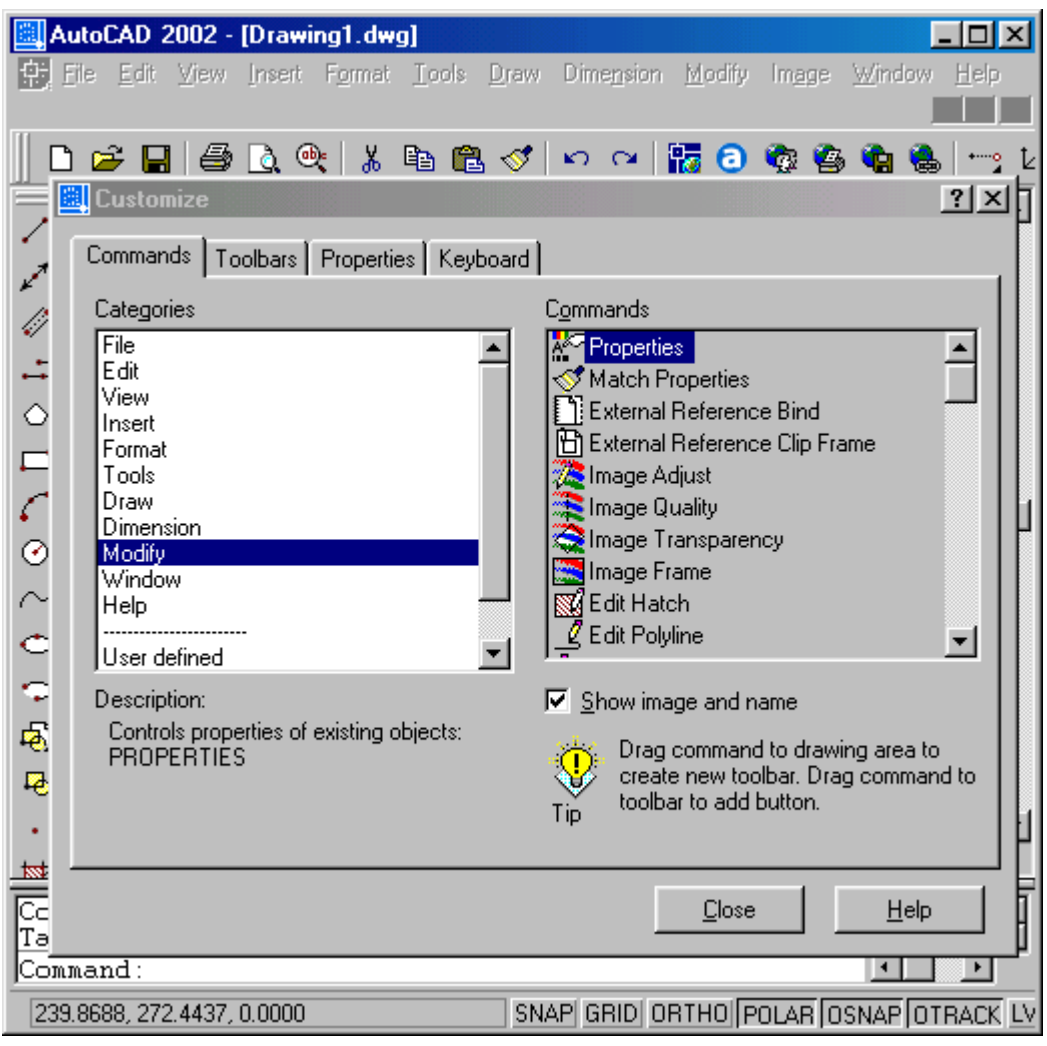

Рисунок 3. Вкладка Commands

Більшість кнопок панелі Standard Toolbar ідентичні інструментам більшості додатків Windows*.* Призначення деяких інших приводиться нижче.

- Кнопка **Object Snap flyout** містить панель режимів об'єктної прив'язки.
- Кнопка **UCS flyout** містить панель інструментів, що розкривається, для роботи з користувальницькою системою координат.
- Кнопка **3D Orbit**  інструмент для інтерактивного перегляду об'єктів у тривимірному просторі.

 Кнопка **Pan Realtime** використовується для переміщення вікна AutoCAD у режимі реального часу, щоб переглянути частини великого креслення, що не видні на екрані монітора.

- Кнопка **Zoom Realtime** дозволяє змінювати в режимі реального часу масштаб зображення на екрані монітора.
- Кнопка **Zoom flyout** містить панель, що розкривається, з інструментами для зміни масштабу зображення на екрані монітора.
- Кнопка **Zoom Previous** дозволяє повернутися до попереднього масштабу зображення.
- Кнопка **AutoCAD DesignCenter** завантажує вікно AutoCAD Design Center, за допомогою якого в поточне креслення можна вставляти блоки, шари і зовнішні посилання з інших файлів, з мережних дисків або з Інтернету.
- Кнопка **Properties** відкриває діалогове вікно Properties, за допомогою якого можна змінювати властивості об'єктів.
- Кнопка **Active Assistance** завантажує вікно Active Assistance, у якому відображається підказка для активної команди.

Інструментальна панель **Object Properties** найчастіше розташовується під рядком панелі Standard Toolbar. Вона містить інструменти, що полегшують роботу із шарами і властивостями ліній.

- Кнопка **Make Object's Layer Current** дозволяє установити шар обраного об'єкта в якості поточного.
- Кнопка **Layers** відкриває діалогове вікно Layer Properties Manager, у якому користувачу представлені засоби для роботи із шарами і редагування їхніх властивостей.
- Кнопка **Layer Previous** дозволяє відновити попередній стан шара.
- Список **Layer Control**, що розкривається, служить для керування шарами. Кожний пункт списку містить п'ять значків, що описують його стан (статус): включений/виключений; заморожений/розморожений; блокований/розблокований; викреслюється/не викреслються при одержанні твердої копії; колір і ім'я шара.
- Список **Color Control**, що розкривається**,** служить для керування кольором об'єктів.
- Список **Linetype Control**, що розкривається, служить для керування типами ліній і забезпечення доступу до діалогового вікна завантаження нових типів ліній.
- Список **Lineweight Control**, що розкривається, служить для вибору поточної товщини лінії.
- Список **Plot Style**, що розкривається, служить для керування стилем виведення зображення на плоттер. Список доступний тільки при використанні іменованих стилів печаті.

Панелі інструментів Draw і Modify звичайно розташовуються в робочій зоні вікна AutoCAD ліворуч. Вони містять інструменти з найбільш

використовуваними командами для креслення примітивів і їхнього редагування.

Інструментальна панель Draw містить інструменти для креслення примітивів.

- Кнопка **Line** служить для виклику команди креслення відрізків прямих ліній.
- Кнопка **Construction Line** служить для виклику команди креслення допоміжних нескінченних прямих ліній.
- Кнопка **Multiline** служить для виклику команди креслення мультилінії (набір рівнобіжних ліній).
- Кнопка **Polyline** служить для виклику команди креслення полілінії (набір зв'язаних між собою сегментів відрізків прямих ліній і дуг окружностей).
- Кнопка **Polygon** служить для виклику команди креслення правильних багатокутників.
- Кнопка **Rectangle** служить для виклику команди креслення прямокутників.
- Кнопка **Arc** служить для виклику команди креслення дуги окружності.
- Кнопка **Circle** служить для виклику команди креслення окружностей.
- Кнопка **Spline** служить для виклику команди креслення сплайна.
- Кнопка **Ellipse** служить для виклику команди креслення еліпса.
- Кнопка **Ellipse Arc** служить для виклику команди креслення дуги еліпса.
- Кнопка **Insert Block** служить для виклику команди вставки блоку.
- Кнопка **Make Block** служить для виклику команди створення блоку.
- Кнопка **Point** служить для виклику команди креслення окремої точки.
- Кнопка **Hatch** служить для виклику команди креслення штрихування.
- Кнопка **Region** служить для виклику команди створення областей.
- Кнопка **Text** служить для виклику команди створення багаторядкових текстових написів.

Інструментальна панель **Edit** містить інструменти для редагування об'єктів.

- Кнопка **Erase** служить для виклику команди видалення зазначених об'єктів з поточного креслення.
- Кнопка **Copy Object** служить для виклику команди креслення копії зазначених об'єктів.
- Кнопка **Mirror** служить для виклику команди креслення дзеркальної копії зазначених об'єктів.
- Кнопка **Offset** служить для виклику команди креслення еквідистантних ліній.

 Кнопка **Array** служить для виклику команди креслення копій об'єктів, що можуть бути поміщені в прямокутний чи круговий масиви.

- Кнопка **Move** служить для виклику команди рівнобіжного переносу зазначених об'єктів.
- Кнопка **Rotate** служить для виклику команди повороту об'єктів навколо зазначеного центра.
- Кнопка **Scale** служить для виклику команди пропорційної зміни лінійних розмірів об'єктів (масштабування об'єктів).
- Кнопка **Stretch** служить для виклику команди зміни геометрії зазначених об'єктів, при цьому безперервність зв'язаних ліній зберігається.
- Кнопка **Lengthen** служить для виклику команди зміни довжини незамкнутих об'єктів.
- Кнопка **Trim** служить для виклику команди видалення частини обраних об'єктів, що перетинають зазначену границю.
- Кнопка **Extend** служить для виклику команди, що дозволяє подовжувати незамкнуті об'єкти до перетинання з іншими об'єктами.
- Кнопка **Break at Point** служить для виклику команди, що дозволяє розділити зазначений об'єкт на дві частини.
- Кнопка **Break** служить для виклику команди, що дозволяє видалити частину об'єкта чи розділити його на дві частини.
- Кнопка **Chamfer** служить для виклику команди, що дозволяє «зняти фаску» з кутів, утворених у результаті перетинання двох відрізків.
- Кнопка **Fillet** служить для виклику команди креслення сполучення двох відрізків, дуг окружностей чи окружностей.
- Кнопка **Explode** служить для виклику команди, що дозволяє розчленувати блок, розмірний блок, область чи полілінію на складові частини, не змінюючи геометрії об'єкта.

*Робоча зона* – це найбільша область головного вікна програми AutoCAD, у якій викреслюються різні фрагменти креслення. Одночасно можуть бути відкриті вікна для декількох креслень. У лівому нижньому куті робочої зони розміщена піктограма поточної користувальницької системи координат. Напрямок стрілок піктограми збігається з позитивним напрямком відповідних осей системи координат. Керування піктограмою здійснюється командою UCSICON. Унизу робочої зони знаходяться заголовки вкладок Model і Layout.

*Зона вікна команд* звичайно розташовується в нижній частині екрана перед рядком стану (самий нижній рядок головного вікна AutoCAD). Вікно служить для введення команд і ведення діалогу із системою, що уточнює дію цієї команди. Задати команду системі можна, набравши її ім'я за допомогою клавіатури в командному рядку. У вікні команд за

замовчуванням розміщаються три командні рядки. Самий нижній рядок показує поточну команду, а верхні – попередні команди чи повідомлення системи. Необхідно уважно стежити за виведеними у вікні команд повідомленнями, оскільки в такий спосіб підтримується зв'язок користувача із системою AutoCAD.

Повну інформацію про дії користувача і повідомлення системи за поточний сеанс роботи з AutoCAD можна одержати в текстовому вікні, що відкривається при натисканні на клавішу F2 (при повторному натисканні тієї ж клавіші вікно закривається).

*Рядок стану* – самий нижній рядок головного вікна AutoCAD. У лівій частині рядка стану відображаються поточні координати графічного курсору. Вони змінюються при переміщенні курсора в межах робочої зони екрана монітора. Передбачено три формати відображення координат:

- динамічні координати, що показують поточне положення графічного курсору в робочій зоні креслення в прямокутній системі координат (режим за замовчуванням);
- статичні координати, значення яких змінюються тільки в момент фіксування нового положення графічного курсору (індикатор координат при використанні такого формату приглушений);
- динамічні полярні координати, що показують поточне положення графічного курсору в робочій зоні креслення в полярних координатах, при цьому координати визначаються щодо останньої введеної точки.

Крім того, рядок стану містить індикатори режиму креслення, що інформують, у якому з режимів ви працюєте в даний момент. Зображення натиснутої кнопки відповідає режиму включеного стану, а зображення віджатої кнопки – виключеному. Для переключення режиму достатньо клацнути мишею на зображенні відповідної кнопки. Включення/виключення режимів креслення здійснюється також командами SNAP, GRID, ORTHO чи DSETTINGS.

Існують наступні індикатори режиму креслення:

- Індикатор **Snap Mode** включає чи виключає режим крокової прив'язки курсору (Snap), при якому графічний курсор переміщається строго по вузлах уявлюваної сітки з заданим кроком.
- Індикатор **Grid Display** включає чи виключає зображення фонової допоміжної сітки на екрані монітора.
- Індикатор **Ortho Mode** включає чи виключає ортогональний режим (Ortho), при якому система дозволяє вичерчувати відрізки прямих ліній, спрямовані строго уздовж осей координат.
- Індикатор **Polar Tracking** включає чи виключає режим полярного трасування, при якому система дозволяє вичерчувати відрізки прямих ліній під кутами, кратними заданим користувачем, при цьому на екрані точками відображаються тимчасові допоміжні лінії (лінії трасування), що допомагають користувачу створювати нові об'єкти, точно позиціонуя їх по куту. Помітимо, що режими Ortho і

Polar Tracking повинні встановлюватися по черзі, їхня спільна дія не допускається.

- Індикатор **Object Snap** включає чи виключає постійні режими об'єктної прив'язки, що дозволяють користувачу задавати нові точки, спираючись на характерні точки існуючих об'єктів.
- Індикатор **Object Snap Tracking** включає чи виключає режим креслення відрізків прямих ліній від характерних точок існуючих об'єктів під кутами, кратними заданим користувачем, що дозволяє точно позиціонувати нові об'єкти щодо існуючих.
- Індикатор **Show/Hide Lineweight** включає чи виключає відображення товщини лінії на екрані монітора.
- Індикатор **Model or Paper space** служить для переключення з простору моделі в простір листа і навпаки.

### **1.3 Засоби організації креслення**

#### **Системи координат**

Система координат – фіксована система, що включає точку – початок координат і зв'язані з нею осі для визначення положення об'єктів у просторі.

У пакеті AutoCAD застосовується тривимірна прямокутна декартова система координат. При використанні цієї стандартної системи точка розміщається в тривимірному просторі за допомогою визначення відстані і напрямку з установленого початку відліку, вимірюваного по трьох ортогональних осях (X, Y, Z). Система визначення координат незалежна від використовуваних одиниць виміру. Початок відліку передбачається в точці (0, 0, 0). Позитивний напрямок осі абсцис (вісь X системи координат) і осі ординат (вісь Y системи координат) відповідає напрямку стрілок піктограми. Вісь Z спрямована від площини екрана монітора до користувача.

У програмі AutoCAD дозволене застосування двох систем координат: фіксованої світової системи координат (ССК) і переміщуваної користувальницької системи координат (КСК).

У ССК визначається місце розташування всіх об'єктів креслення, вона використовується для визначення інших систем координат. ССК – система координат, щодо якої об'єкт не змінює свого положення й орієнтації.

КСК – визначена користувачем система координат, що використовується для зручного завдання геометрії моделі. В одному кресленні можна створювати і зберігати довільну кількість КСК. Якщо необхідне використання світових координат при роботі в користувальницькій системі координат, то перед координатами варто ввести символ \*. КСК – система координат, щодо якої об'єкт може змінювати своє положення й орієнтацію, залишаючись нерухомим у ССК.

#### **Шари**

З метою полегшення орієнтації в просторі креслення головне вікно AutoCAD містить піктограму поточної системи координат, що за замовчуванням розміщається в нижньому лівому куті вікна. Піктограма може бути зв'язана з точкою початку координат чи розташовуватися в лівому нижньому куті робочої зони.

 Якщо точка початку координат знаходиться поза видимою робочою зоною, то піктограма відображається в її лівому нижньому куті.

Для структурування графічної інформації в системі AutoCAD застосовується спосіб, заснований на техніці шарів. Креслення представляється у виді необмеженої множини шарів, на кожному з яких можуть бути розміщені різні об'єкти. Шар може відображатися на екрані монітора окремо чи в комбінації з іншими шарами, він може бути включений, виключений чи заблокований для редагування.

Кожний шар має своє ім'я (ім'я шара може містити до 255 символів) і характеризується кольором, типом і товщиною ліній, що встановлюються для всіх об'єктів, що належать шару. Крім того, кожному шару може бути дозволене чи заборонене виведення об'єктів, що належать шару, на пристрій печаті. Тому, замість того щоб указувати ці властивості для кожного об'єкта, можна використовувати їхні значення для даного шару, якщо вони відповідають вашим бажанням.

#### **Графічні примітиви**

Примітив – це заздалегідь визначений основний геометричний елемент, за допомогою якого можуть будуватися більш складні моделі.

Система AutoCAD використовує великий набір примітивів: точки, відрізки, кола, дуги, полілінії (неперервна послідовність відрізків і дуг), мультилінії (ламана лінія, сегменти якої складаються з декількох рівнобіжних відрізків), сплайни (гладка крива, що проходить через заданий набір точок), тексти, блоки (іменований об'єкт, сформований з декількох примітивів), еліпси, багатокутники, фігури (частина площини, обмежена трьома чи чотирма відрізками), прості тіла і т.д. Загальними властивостями усіх примітивів є приналежність до шару, колір і тип лінії. Багато примітивів мають також товщину. Окремі примітиви (текст, блок) мають спеціальні властивості, такі як гарнітура, кут нахилу, точка вставки і т.д. Приналежність до шару забезпечує розміщення примітивів тільки на цьому шарі. Властивості створюваних у ньому примітивів можна визначити у відповідності з властивостями шара.

Колір лінії кодується числом від 1 до 255.

Тип лінії – це спеціальна послідовність лінійних сегментів, що чергуються, і пробілів. Накреслення і призначення ліній на кресленнях усіх галузей промисловості і будівництва встановлюється держстандартом.

Товщина ліній на кресленні встановлюється стосовно товщини основної лінії. Використовуючи колір, тип і товщину ліній, можна

виділити на кресленні важливі деталі, останні модифікації чи візуально відзначити взаємозв'язок окремих фрагментів креслення.

Команди в системі AutoCAD виконують наступні дії:

- виводять у командний рядок підказки для введення додаткових параметрів;
- відкривають діалогові вікна для вказівки параметрів команди;
- запускають процедури, що вимагають уведення з клавіатури;
- запускають процедури, що вимагають позиціонування графічного курсору.

Більшість команд системи AutoCAD мають кілька параметрів і для свого виконання вимагають введення одного з них.

Формат команди наступний:

Command: ім'я команди [параметри] [дані] <...>

- **Command:**  запрошення системи AutoCAD до введення команди (команду можна вводити тільки після появи цього запрошення).
- Ім'я команди повна назва команди, що вводять у командному рядку (допускається введення укороченого імені команди-псевдоніма).
- Параметри додаткові відомості, що дозволяють уточнити дію команди; припустимі параметри приводяться або в діалоговому вікні, або в командному рядку. В останньому випадку імена параметрів відділені друг від друга косою рисою (ім'я параметра при введенні можна скорочувати до одного символу, виділеного в назві параметра заголовною буквою).
- Дані містять конкретні значення необхідних командою величин.
- У кутових дужках <...> указується параметр, пропонований системою за замовчуванням.

Команда виконується тільки після того, як у діалозі із системою буде задана вся необхідна інформація; результати її дії відображаються в графічному вікні AutoCAD, а в командному рядку знову з'являється запрошення системи Command:.

Уводити команди AutoCAD можна з клавіатури, з різноманітних меню чи з панелей інструментів.

Уведення команд із меню представляється більш зручним і наочним. Щоб увести команду в командний рядок з меню, необхідно зробити вибір потрібної команди з декількох альтернативних варіантів і натиснути ліву кнопку миші.

Команди (**HELP, ZOOM, PAN, REDRAW** і ін.), які можна викликати під час виконання іншої команди називають «прозорими». Більшість «прозорих» команд керують представленням креслення на екрані монітора. Ознакою «прозорої» команди є апостроф «'».

Формування будь-яких графічних примітивів неможливо без уведення точок, що визначають їхнє положення і розміри. Кожна точка на поле креслення може бути однозначно визначена значеннями її координат X і Y, положення точки в просторі визначають координати X, Y, *Z.* При введенні координат точки в командному рядку спочатку друкують чисельне значення координати X, потім, без всякого інтервалу, кома, потім – значення координати Y, знову кома і значення координати Z (при роботі з кресленням введення останньої координати не потрібно). Уведення значень координат закінчується натисканням клавіші ENTER. Десяткову частину чисельного значення координати відокремлюють від її цілої частини точкою.

При визначенні координат точок система AutoCAD 2002 використовує за замовчуванням поточну КСК. На початку виконання нового креслення КСК збігається з ССК і знаходиться в лівому нижньому куті робочої зони графічного вікна AutoCAD. Коли пакет AutoCAD запитує точку, то він очікує введення координат точки поточного креслення. Після вказівки точки на її місці з'являється маркер.

Програма AutoCAD запам'ятовує координати останньої введеної точки. Уведення координат точок здійснюється такими способами:

- указівкою положення точки з використанням графічного курсору пристрою вказівки;
- завданням положення точки з клавіатури, шляхом уведення чисельних значень координат;
- спільним використанням перших двох способів;
- указівкою положення точки з використанням об'єктної прив'язки на основі геометрії існуючих об'єктів.

Для введення точки необхідно помістити курсор графічного курсору в потрібне місце креслення і натиснути ліву кнопку миші. Тоді координати X і Y зазначеної точки сприймаються, ніби вони були введені з клавіатури, а координата Z приймає значення поточного рівня. Одночасно координати точки після її вибору можуть бути відображені в рядку стану, якщо включити клавішею F6 режим статичного відображення координат.

Точність, легкість і швидкість завдання точок значно зростають, якщо при такому способі завдання координат точки включені режими **Ortho** і **Snap**, а в робочій зоні графічного вікна відображена фонова допоміжна сітка. Уключити ці режими можна різними способами: за допомогою діалогового вікна режимів креслення **Drafting Settings** (меню Tools), за допомогою командного рядка (команди **ORTHO, SNAP, GRID** ), за допомогою функціональних клавіш чи відповідних кнопок рядка стану. Останні два способи особливо зручні в тих випадках, коли потрібно переключати режими в процесі роботи з послідовністю запитів у командному рядку.

Завдання координат точок за допомогою клавіатури є найбільш точним, і їм приходиться користуватися значно частіше, ніж іншими. У сис-

темі AutoCAD передбачено кілька форматів уведення значень координат розглянутим способом.

*Абсолютні прямокутні координати* завжди виміряються від точки початку поточної системи координат. У випадку використання такого формату необхідно на запит системи про місце розташування точки ввести з клавіатури чисельне значення координати X, потім через кому – значення координати Y.

*Абсолютні полярні координати* також виміряються від точки початку поточної системи координат. Для введення координат точки, коли відомий напрямок і довжина вектора (відстань) від початку координат, спочатку потрібно увести відстань, потім спеціальний символ < (знак «менше») і напрямок у градусах. За позитивний напрямок зміни кута прийняте обертання проти часової стрілки від позитивного напрямку осі X.

Такий формат уведення значень координат застосовується звичайно в початковій стадії роботи над проектом.

*Відносні прямокутні координати* не посилаються на точку початку системи координат. Відносні координати – це зсув по осях X і Y від попередньої введеної точки креслення. Для уведення відносних координат точок із клавіатури необхідно спочатку ввести спеціальний символ @ (він уводиться натисканням комбінації клавіш SHIFT+2), потім – збільшення по осі ординат DX, і по осі абсцис DY (значення задаються через кому). ...point: @4,5

*Відносні полярні координати* визначають положення точки по відстані і куту від попередньої введеної точки креслення. Для введення координат точки, що відстоїть від попередньої точки на задану відстань і в заданому напрямку, необхідно спочатку ввести спеціальний символ  $(Q)$ , потім відстань, після чого вводиться спеціальний символ < і, нарешті, напрямок у градусах.

...point: @4<45

Уведення відносних координат точки набагато простіше у використанні, чим уведення її абсолютних координат. Особливо зручні відносні координати при побудові зображень деталей, що в основному складаються з горизонтальних і вертикальних ліній (вали, осі, фланці і т.п.).

 Завдання координат точок при спільному використанні клавіатури і курсору застосовується, коли заздалегідь відома відстань між двома точками (довжина відрізка). Він дозволяє скорочувати кількість даних, що вводяться при побудові зображень. При його застосуванні необхідно попередньо настроїти і включити режим креслення Polar, при якому система проводить лінії побудови під кутами, заданими користувачем.

Уключити цей режим можна різними способами: через діалогове вікно режимів креслення **Drafting Settings** (меню Tools) чи з використанням клавіші F10 чи відповідної кнопки рядка стану.

 Якщо задана початкова точка, то для введення координат точки, що відстоїть від неї на задану відстань і в заданому напрямку, необхідно спочатку перемістити графічний курсор у бажаному напрямку, а потім надрукувати в командному рядку необхідну відстань. Спосіб також зручний в ортогональному режимі (Ortho).

Об'єктна прив'язка (Osnap) дозволяє будувати нові точки на кресленні, прив'язуючи до характерних точок існуючих об'єктів чи відносно них. Функція об'єктної прив'язки містить набір інструментів, що дозволяють виконувати точні геометричні побудови.

Перед застосуванням цього способу завдання координат точок необхідно настроїти і включити режим Osnap. Настроювання здійснюється в діалоговому вікні режимів креслення Drafting Settings меню Tools, що також можуть бути викликані на екран командою OSNAP чи натисканням правої кнопки миші при вказівці на індикатор режиму в рядку стану.

Для керування режимом Osnap (включення чи виключення) використовують клавішу F3 чи відповідну кнопку-індикатор рядка стану.

Для полегшення операцій, зв'язаних з визначенням координат точок з використанням режимів об'єктної прив'язки, широко використовуються функції AutoSnap і AutoTracking. Настроювання режиму AutoSnap, а також кольору і розміру маркера здійснюється на вкладці Drafting діалогового вікна Options, яке можна викликати з менюТооls.

Настроювання режиму AutoTracking здійснюються в поле AutoTrack Settings вкладки Drafting діалогового вікна Options.

### **Вибір об'єктів у системі AutoCAD**

При створенні креслення потрібно виконувати його редагування або в процесі креслення, або для внесення змін. Перш ніж редагувати об'єкти креслення, їх необхідно вибрати, тобто вказати системі набір об'єктів, з якими передбачається подальша робота. Обрані об'єкти зображуються на екрані монітора пунктирними лініями, що служить візуальним підтвердженням їхнього вибору.

У системі AutoCAD для вибору об'єктів використовуються два методи: вибір об'єктів перед завданням команди і вибір об'єктів після завдання команди.

#### **2. Підготовка робочого середовища і створення креслення-прототипу**

Для успішної роботи над кресленням необхідно дотримуватись визначених правил і вимог Єдиної Системи Конструкторської Документації.

Система **AutoCAD 2002** містить набір інструментів, що забезпечують відповідність всіх креслень стандарту підприємства.

#### **2.1 Керування шарами**

Панель інструментів **Object Properties** містить засоби для оперативного керування шарами поточного креслення.

Список **Layer Control**, що розкривається, дозволяє змінювати стан шара. У кожному рядку цього списку міститься п'ять значків, що характеризують стан шара і його колір; крім того, тут же приведене ім'я шара.

Значок електричної лампочки керує станом шара включений/виключений. Якщо лампочка «горить», шар включений і всі об'єкти, що належать шару, відображаються на екрані монітора. Якщо лампочка «погашена», шар виключений і всі об'єкти, що належать шару, не відображаються на екрані монітора.

Значок сонечко керує станом шара заморожений/розморожений. Стан шара включений/виключений і заморожений/розморожений зовні однакові за впливом на об'єкти, що належать шару. Однак, якщо шар заморожений, то система AutoCAD на відміну від стану шара виключений, не регенерує заморожені об'єкти, що приводить до економії часу при виконанні операцій з регенерацією.

Значок замка керує станом шара заблокований/розблокований.

Крім розглянутих засобів, інструментальна панель **Object Properties**  має три списки: **Color Control, Linetype Control, Lineweight Control**, за допомогою яких можна оперативно змінювати колір, тип і товщину лінії об'єктів, що належать шару. Крім того, колір, тип і товщину лінії можна встановлювати безпосередньо для кожного графічного примітива за допомогою команд COLOR, LINETYPE і LWEIGHT.

Список **Color Control**, що розкривається, дозволяє установити колір для майбутніх об'єктів шара і змінити колір обраних об'єктів. Список містить сім основних квітів і два спеціальних: **ByLayer і ByBlock**. Пункт Other відкриває діалогове вікно **Select Color**, де можна вибрати будь-який колір з палітри системи AutoCAD.

Список **Linetype Control**, що розкривається, дозволяє установити тип лінії для майбутніх об'єктів шара і змінити тип лінії обраних об'єктів. Список містить перелік попередньо завантажених типів ліній і пункт Other, що відкриває діалогове вікно Linetype Manager (рисунок 4) завантаження файлів шаблонів типу ліній.

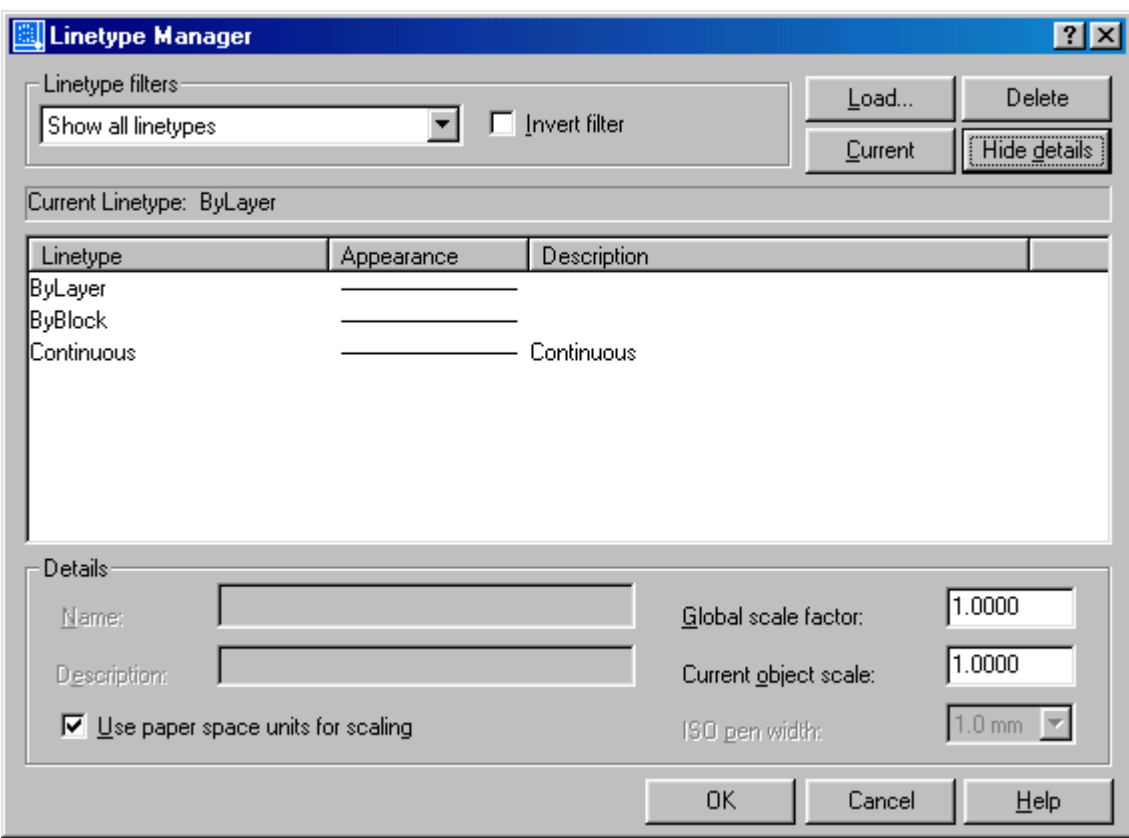

Рисунок 4.Діалогове вікно Linetype Manager

Діалогове вікно **Linetype Manager**, використовуване для завантаження нових типів ліній, містить інформаційне поле, панель, список і чотири кнопки.

Панель **Linetype Filters** дозволяє відфильтрувати список ліній за різними критеріями. Панель містить список, що розкривається, і кнопкуперемикач.

Кнопка **Load...** відкриває діалогове вікно **Load or Reload Linetype**, використовуване для завантаження нових типів ліній.

Змінити тип лінії можна в командному рядку за допомогою команди **-LINETYPE (LT).** 

Змінити товщину лінії об'єктів шара можна в командному рядку за допомогою команди **-LWEIGHT.** 

#### **2.2 Команда створення текстових стилів**

Текстовий стиль – це пойменована сукупність значень параметрів, що визначають загальні стильові особливості і відмітні деталі рисунка символів. Текстові стилі можна створювати, модифікувати, видаляти, перейменовувати і переносити на інше креслення.

**Команда STYLE** забезпечує створення текстового стилю, його модифікацію і призначення поточним.

#### **Виклик команди:**  Командний рядок: **STYLE (ST)**

Команда відкриває діалогове вікно **Text Style** (рисунок 5). Вікно містить чотири панелі.

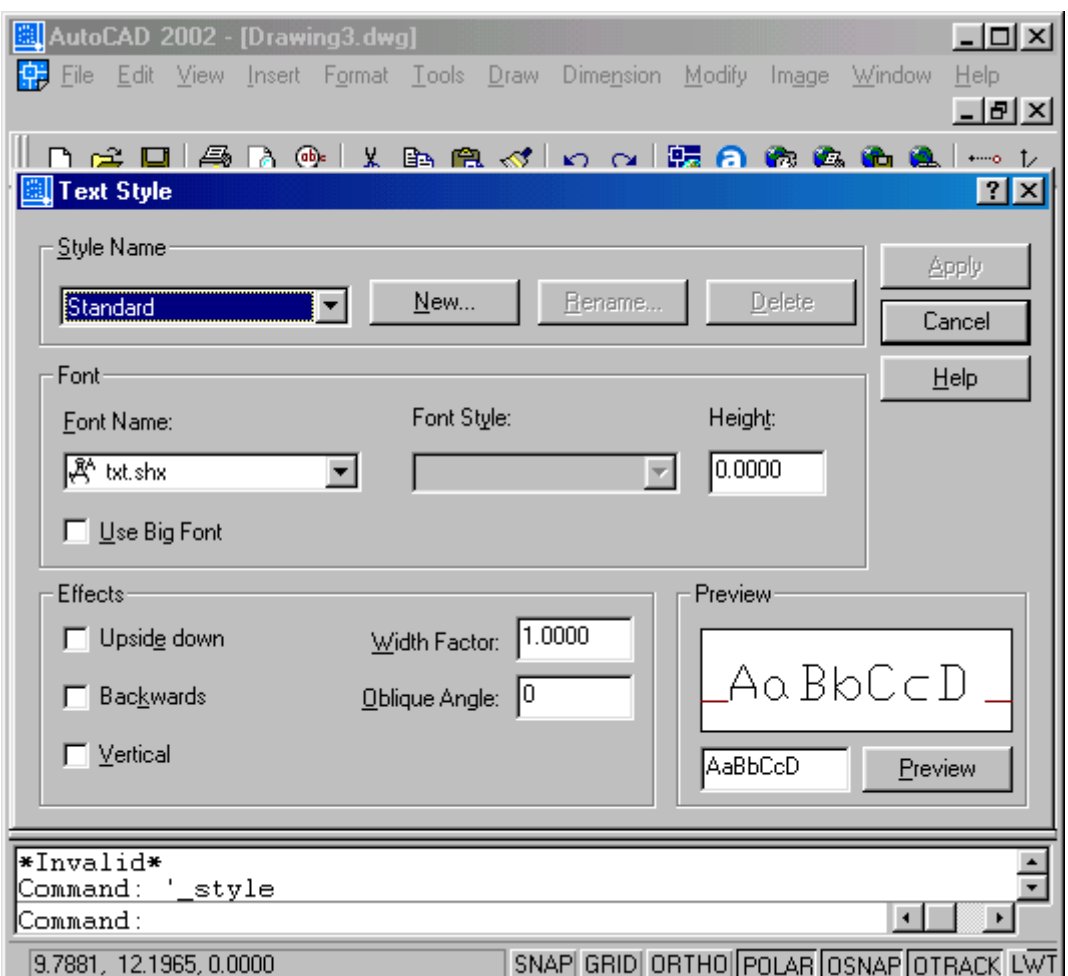

Рисунок 5.Створення текстового стилю

Панель **Style Name** дозволяє створювати, перейменовувати і видаляти текстові стилі. Панель містить список, що розкривається, і три кнопки.

- Список, що розкривається, дозволяє вибрати з пропонованого переліку ім'я поточного стилю.
- Кнопка **New** забезпечує початок процесу створення нового стилю, ім'я для якого можна ввести в діалоговому вікні **New Text Style**, що відкривається після щиглика по кнопці.
- Кнопка **Rename** дозволяє перейменувати виділений у списку, що розкривається, текстовий стиль у діалоговому вікні Rename Text Style, що відкривається після щиглика по кнопці.
- Кнопка **Delete** дозволяє видалити виділений у списку, що розкривається, текстовий стиль, при цьому система AutoCAD запитує підтвердження.

Панель **Font** діалогового вікна **Text Style** дозволяє вибрати шрифт для текстового стилю. Панель містить два списки, що розкриваються, поле введення і кнопку-перемикач.

Панель **Effects** діалогового вікна **Text Style** містить три кнопки-перемикачі і два поля введення.

- Прапорець **Upside Down** дозволяє перевернути символи рядка тексту нагору ногами.
- Прапорець **Backwards** дозволяє записувати символи рядка тексту праворуч ліворуч.
- Прапорець **Vertical** дозволяє записувати символи рядка тексту вертикально.
- Поле введення **Width Factor** дозволяє вказати ступінь стиску/розтягання символів щодо їхнього еталонного зразка.
- Поле введення **Oblique Angle** дозволяє вказати кут нахилу символу щодо вертикалі.

Панель **Preview** діалогового вікна **Text Style** містить інформаційне поле попереднього перегляду, кнопку Preview і поле введення.

### **2.3 Створення розмірних стилів**

Розмірний стиль – це пойменована сукупність значень усіх розмірних перемінних, котра визначає зовнішній вигляд розміру. Розмірні стилі можна створювати, модифікувати, видаляти, перейменовувати чи переносити на інше креслення. У системі AutoCAD визначені наступні типи розмірів, з яких можна формувати стиль:

- **Angular** кутові розміри;
- $\bullet$  **Diameter** розмір діаметра;
- **Leaders and Tolerances**  винесення і допуски;
- **• Linear**  $-$  лінійні розміри;
- **• Ordinate** ординатні розміри;
- **Radius**  розмір радіуса.

Програма AutoCAD керує розмірними стилями за допомогою розмірних змінних, контроль яких здійснюється двома способами: безпосереднім введенням імені змінної в командному рядку чи за допомогою графічного інтерфейсу діалогового вікна **Dimension Style Manager.** 

দ্শ **Команда DIMSTYLE** відкриває діалогове вікно **Dimension Style Manager** для настроювання розмірних системних змінних.

Діалогове вікно **Dimension Style Manager** (рисунок 6) дозволяє створити новий розмірний стиль, вносити зміни в існуючий розмірний стиль, забезпечує перегляд параметрів розмірного стилю і порівняння двох розмірних стилів, дозволяє перейменувати чи видалити розмірний стиль.

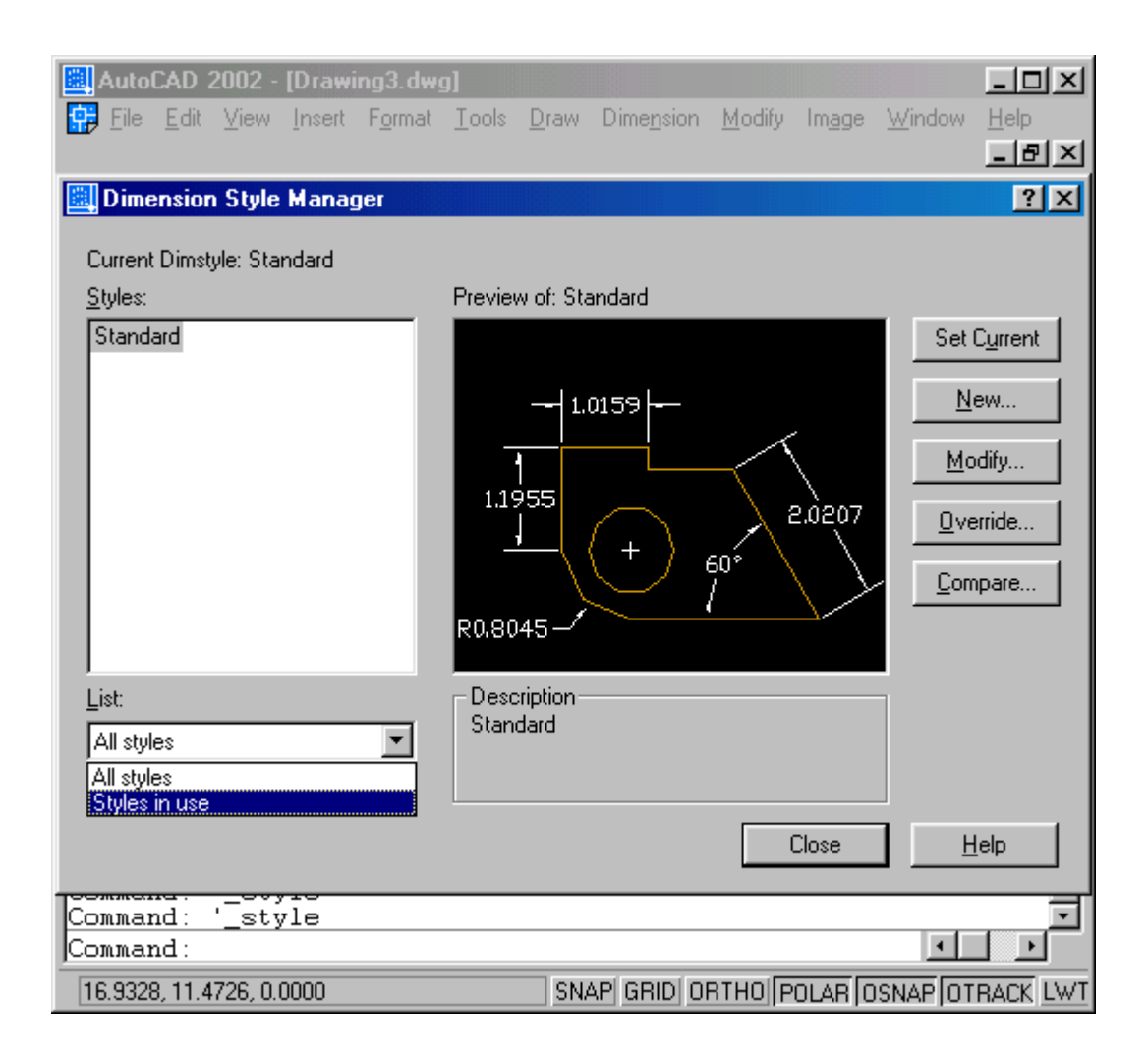

Рисунок 6. Діалогове вікно Dimension Style Manager

Діалогове вікно містить список існуючих розмірних стилів, вікно попереднього перегляду зовнішнього вигляду розміру поточного стилю, два інформаційних вікна, список, що розкривається, одну кнопкуперемикач і п'ять кнопок:

- Список **Styles** відображає перелік існуючих розмірних стилів. Кожному елементу списка відповідає контекстне меню.
- Інформаційне поле **Current Dimstyle** відображає ім'я поточного розмірного стилю.
- Список **List**, що розкривається, дозволяє керувати змістом відображуваного переліку розмірних стилів.
- Вікно попереднього перегляду **Preview of** показує зовнішній вигляд розмірів, створюваних поточним розмірним стилем.
- Кнопка **Set Current** установлює поточний розмірний стиль.
- Кнопка **New** дозволяє створити новий розмірний стиль.
- Кнопка **Modify** дозволяє редагувати існуючий розмірний стиль.
- Кнопка **Override** дозволяє тимчасово скасувати настроювання системних змінних без зміни поточного розмірного стилю.
- Кнопка **Compare** дозволяє порівняти розмірні змінні двох стилів.

Для створення нового розмірного стилю клацніть по кнопці **New**. Після натискання кнопки відкриється діалогове вікно **Create New Dimension Style** (рисунок 7), що дозволяє ввести ім'я нового розмірного стилю і вказати ім'я базового стилю. Вікно містить одне поле введення і два списки, що розкриваються.

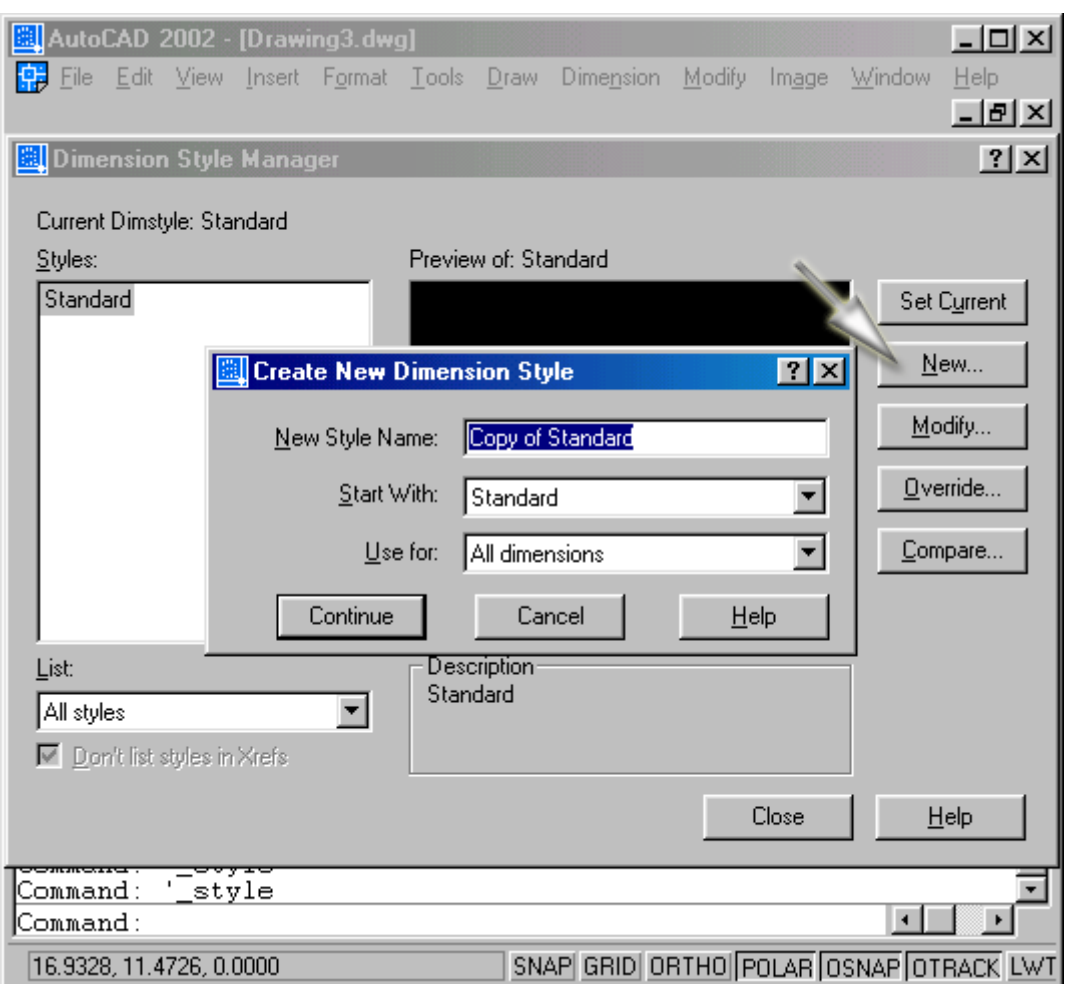

Рисунок 7.Створення нового розмірного стилю

- Поле введення **New Style Name** дозволяє ввести ім'я створюваного розмірного стилю.
- Список **Start With**, що розкривається, дозволяє вибрати базовий розмірний стиль, частину параметрів якого бажано використовувати в новому стилі.
- Список **Use for**, що розкривається, дозволяє вибрати область застосування створюваного розмірного стилю.
- Кнопка **Continue** дозволяє продовжити роботу зі створення нового розмірного стилю.

### **Діалогове вікно New Dimension Style**

Після натискання кнопки **Continue** система відкриває діалогове вікно **New Dimension Style, що** містить шість вкладок: **Lines and Arrows, Text,** 

**Fit, Primary Units, Alternate Units, Tolerance**. На кожній вкладці міститься область попереднього перегляду, у якій миттєво відображаються результати настроювання системних змінних, зроблених користувачем.

Вкладка **Lines and Arrows** дозволяє задати значення розмірних змінних, що визначають геометричні характеристики розмірної і виносної ліній, їхню товщину і колір; визначити форму і розміри стрілок; керувати видом мітки центра окружності чи дуги. Ця вкладка містить чотири панелі: **Dimension Lines, Extension Lines, Arrowheads і Center Marks for Circles.** 

Панель **Dimension Lines** дозволяє настроїти параметри розмірної і виносної ліній: колір, товщину, параметри ліній, наскільки буде виступати розмірна лінія за виносні лінії, задати відстань між розмірними лініями при нанесенні розмірів від загальної бази. Панель містить два списки, два поля введення і дві кнопки-перемикачі.

Панель **Arrowheads** дозволяє настроїти параметри стрілок розмірної лінії. Панель містить три списки і поле введення.

Панель **Center Marks for Circles** дозволяє настроїти параметри маркера центра окружності чи її дуги. Панель містить список, що розкривається, і поле введення.

Панель **Text Appearance** дозволяє визначити стиль розмірного тексту. Панель містить два списки, два поля введення і кнопку-перемикач.

Панель **Text Placement** дозволяє здійснити настроювання параметрів, що визначають положення розмірного тексту щодо розмірних стрілок і виносних ліній і задають відстань між розмірним числом і розмірною лінією. Панель містить два списки і поле введення.

Панель **Text Alignment** дозволяє задати орієнтацію розмірного тексту для розмірів, нанесених під кутами, відмінними від 0° (горизонтальні розміри) і 90° (вертикальні розміри). Панель містить три кнопки вибору (горизонтальне положення розмірного тексту, положення розмірного тексту паралельно розмірної лінії).

Панель **Fit Options** дозволяють вибрати варіанти взаємного положення розмірного тексту і стрілок, якщо текст і стрілки одночасно не можуть бути розміщені між виносними лініями. Панель містить п'ять кнопок вибору і кнопку-перемикач.

Панель **Scale for Dimension Features** дозволяє здійснювати масштабування елементів розмірного блоку. Панель містить дві кнопки вибору і поле введення.

Панель **Fine Tuning Options** дозволяє настроїти параметри розмірного стилю, що дозволяють накреслити розмірні лінії між виносними лініями і визначити положення розмірного тексту вручну. Панель містить дві кнопки-перемикачи.

Вкладка **Tolerance** керує настроюванням параметрів представлення допусків на кресленні.

#### **Редагування існуючого розмірного стилю**

Для редагування стилю потрібно виділити його ім'я в списку існуючих розмірних стилів і клацнуть по кнопці **Modify**. Після натискання кнопки відкриється діалогове вікно **Modify Dimension Style**, що у точності повторює вже розглянуте діалогове вікно **New Dimension Style**. Тут можна внести необхідні зміни в параметри стилю, що автоматично стануть поточними в активному кресленні. Зміни в зовнішньому вигляді всіх розмірів обраного стилю відбудуться після закриття вікна **Modify Dimension Style**. Крім того, будь-який новий розмір, створюваний за допомогою модифікованого розмірного стилю, також буде відповідати новим параметрам.

#### **Часткове редагування поточного розмірного стилю**

Для часткового редагування поточного розмірного стилю потрібно клацнуть по кнопці **Overrides**. Після натискання кнопки відкриється діалогове вікно **Modify Dimension Style**, що у точності повторює вже розглянуте діалогове вікно **New Dimension Style**. Тут можна внести необхідні зміни в параметри поточного стилю, перевизначивши деякі його властивості. При цьому автоматично створюється спеціальний дочірній стиль – **style overrides**. Після створення цього стилю всі нові розміри будуть йому відповідати, а зовнішній вигляд розмірів, виконаних раніш, залишиться незмінним. Повернутися до колишнього стилю нанесення розмірів можна, вибравши в контекстному меню один з пунктів:

- **Delete**  видалити спеціальний дочірній стиль;
- **Rename**  перейменувати спеціальний дочірній стиль.

#### **Порівняння розмірних стилів**

Для порівняння двох розмірних стилів зі списку існуючих стилів потрібно виділити ім'я одного з порівнюваних стилів і потім клацнуть по кнопці **Compare**. Після натискання кнопки відкриється діалогове вікно **Compare Dimension Style** (рисунок 8). Вікно містить список, два списки, що розкриваються, інформаційне поле і кнопку.

- Список **Compare**, що розкривається, дозволяє вибрати перший з порівнюваних розмірних стилів.
- Список **With**, що розкривається, дозволяє вибрати другий з порівнюваних розмірних стилів.
- Інформаційне поле відображає кількісний результат порівняння двох розмірних стилів.
- Кнопка **Print to Clipboard button** дозволяє скопіювати список відмінностей у буфер обміну Windows*.*

|                                  | <b>El</b> Dimension Style Manager              |                              |                |           | $ ?  \times  $ |  |
|----------------------------------|------------------------------------------------|------------------------------|----------------|-----------|----------------|--|
| Current D                        | <b>El Compare Dimension Styles</b>             |                              |                |           | $\boxed{?}$    |  |
| Styles:                          | Standard<br>Compare:                           |                              |                |           |                |  |
| Standar                          | Standard<br>With:                              |                              |                |           | urrent         |  |
|                                  |                                                |                              |                |           | Ņ              |  |
|                                  | All properties for dimension style "Standard": |                              |                |           | e,             |  |
|                                  | Description                                    | Variable                     | Standard       |           | [fy<br>A       |  |
|                                  | Alt precision                                  | DIMALTD                      | 2              |           | ide…           |  |
|                                  | Alt prefix and suffix<br>Alt roundoff          | <b>DIMAPOST</b><br>DIMALTRND | 0.0000         |           |                |  |
|                                  | Alt scale factor                               | <b>DIMALTF</b>               | 25.4000        |           | are…           |  |
|                                  | Alt tol precision                              | <b>DIMALTTD</b>              | 2              |           |                |  |
|                                  | Alt tol zeroes                                 | <b>DIMALTTZ</b>              | 0              |           |                |  |
| List:                            | Alt units                                      | <b>DIMALTU</b>               | $\overline{c}$ |           |                |  |
|                                  | Alt zeroes<br>Alternate units                  | <b>DIMALTZ</b><br>DIMALT     | 0<br>Off       |           |                |  |
| All style:                       |                                                |                              |                |           |                |  |
| $\overline{\triangleright}$ Don' |                                                |                              | Close          |           | Help           |  |
|                                  |                                                |                              |                |           |                |  |
|                                  |                                                |                              |                | والمتحادث | 프레P            |  |

Рисунок 8.Порівняння двох розмірних стилів

Список відмінностей представлений таблицею, що містить чотири стовпці:

- **Description** опис параметра розмірного стилю;
- **Variable**  ім'я системної змінної, контролюючої відповідний параметр розмірного стилю;
- значення параметра в першому розмірному стилі;
- значення параметра в другому розмірному стилі.

#### **2.4 Команди підтримки уніфікованого робочого середовища**

Розробка проектно-конструкторської документації завжди була і залишається колективною працею різних фахівців. Загальні вимоги до оформлення такої документації сформульовані в збірнику стандартів. Однак, крім цього, на кожнім підприємстві існують деякі спеціальні правила і норми оформлення креслень, що не виходять за рамки вимог держстандарту і яких дотримуються усі фахівці, що беруть участь у роботі. При виконанні конструкторської документації в середовищі AutoCAD, як правило, уніфікують наступні елементи робочого середовища:

- шари, їхні імена, призначення і властивості;
- текстові стилі, їхні імена і властивості;
- розмірні стилі, їхні імена і властивості;
- типи ліній, їхні імена і властивості;
- одиниці виміру.

 Щоб створити шаблон для оформлення креслень, що відповідає внутрішнім нормам підприємства, рекомендується виконати наступні дії:

- 1. Вибрати в меню **File** пункт **New.**
- 2. Вибрати в діалоговому вікні **Create New Drawing** кнопку **Start from Scratch** і потім натиснути **ОК.**
- 3. Створити необхідні шари, текстові і розмірні стилі, завантажити типи ліній, що відповідають установленим правилам оформлення креслень.
- 4. Вибрати в меню **File** пункт **Save As.**
- 5. Ввести ім'я файлу шаблона в списку **File Name**, що розкривається.
- 6. Вибрати тип файлу шаблона **AutoCAD 2002 Drawing Standards (\*.dws)** у списку **Files of Type**, що розкривається.
- 7. Натиснути кнопку Save.

Створений шаблон (стандарт підприємства) зберігається в папці шаблонів **Template** системи AutoCAD.

### **3. Приклад створення нового креслення**

### **3.1 Створення робочого середовища**

1. Виберемо формат представлення числових значень координат точок, лінійних і кутових величин.

### **Команда -UNITS (-UN)**

Команда переключає екран монітора в текстовий режим (звертаємо увагу користувача на префікс <знак мінус>перед ім'ям команди).

Необхідно задати звичний для користувача формат представлення одиниць виміру лінійних величин (десятковий) з точністю до одної десятої (0,0), формат представлення одиниць виміру кутових величин (десятковий) з точністю до одиниці (0), вибрати вісь початку відліку кутових величин, указати позитивний напрямок відліку кутових величин (проти часової стрілки).

Нижче представлени номери позицій таблиць, що уводяться, і цифри, що характеризують точність представлення чисел, вибір осі початку відліку і напрямку відліку кутових величин:

- 2 номер позиції в таблиці одиниць виміру;
- $\bullet$  1 число знаків після коми:
- $\bullet$  1 номер позиції в таблиці одиниць виміру кутів;
- $0 -$ число знаків після коми;
- 0 код вибору позитивного напрямку осі початку відліку кутових величин (вісь X);
- N вибір напрямку відліку кутових величин (проти часової стрілки).

Для переключення екрана монітора в графічний режим натисніть клавішу F2.

2. Установимо границі креслення (420x297 мм).

#### **Команда LIMITS**

 Необхідно задати прямокутник шириною 420 мм і висотою 297 мм, указавши координати його протилежних вершин.

#### **Дані, що вводяться:**

- 0,0 координати лівого нижнього кута креслення;
- 420,297 координати правого верхнього кута креслення.
- 3. Завантажимо необхідні типи ліній.

#### **Команда LINETYPE (LT)**

За замовчуванням у програмі AutoCAD завантажений єдиний тип ліній – CONTINUOUS (неперервні). При виконанні креслень необхідні штрихові лінії (DASHED) – для креслення ліній невидимого контуру, а також штрих-пунктирні лінії (CENTER) – для креслення осьових і центрових ліній. Ці типи ліній вибирають у діалоговому вікні Linetype Manager, що відкривається командою LINETYPE. У цьому вікні потрібно клацнуть по кнопці Load – відкриється діалогове вікно Load or Reload Linetypes. Далі, користаючись смугою прокручування, у списку Available Linetypes виберіть зазначені типи ліній.

4. Уведемо масштабний коефіцієнт, що встановлює довжину штрихів і проміжків у штрихових і штрих-пунктирних лініях.

#### **Команда LTSCALE**

#### **Дані, що вводяться:**

- $\cdot$  0.5 чисельне значення масштабного коефіцієнта.
- 5. Створимо необхідні шари.

### **Команда LAYER (LA)**

За замовчуванням робоче середовище містить тільки один шар під ім'ям О с попередньо набудованими параметрами. Цей шар є батьківським для всіх створюваних користувачем шарів. Для нього встановлено: колір ліній – білий (номер кольору 7); тип лінії – CONTINUOUS (неперервна); товщина лінії – Default; включені всі параметри керування поточним станом шара і дозволене його виведення на графобудівник. Робоче середовище повинне містити необхідне і достатнє число шарів для організації керування зображенням креслення на екрані монітора. Наприклад, для створюваного робочого середовища можна призначити наступні імена шарів і зв'язаних з ними параметрів.

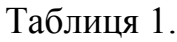

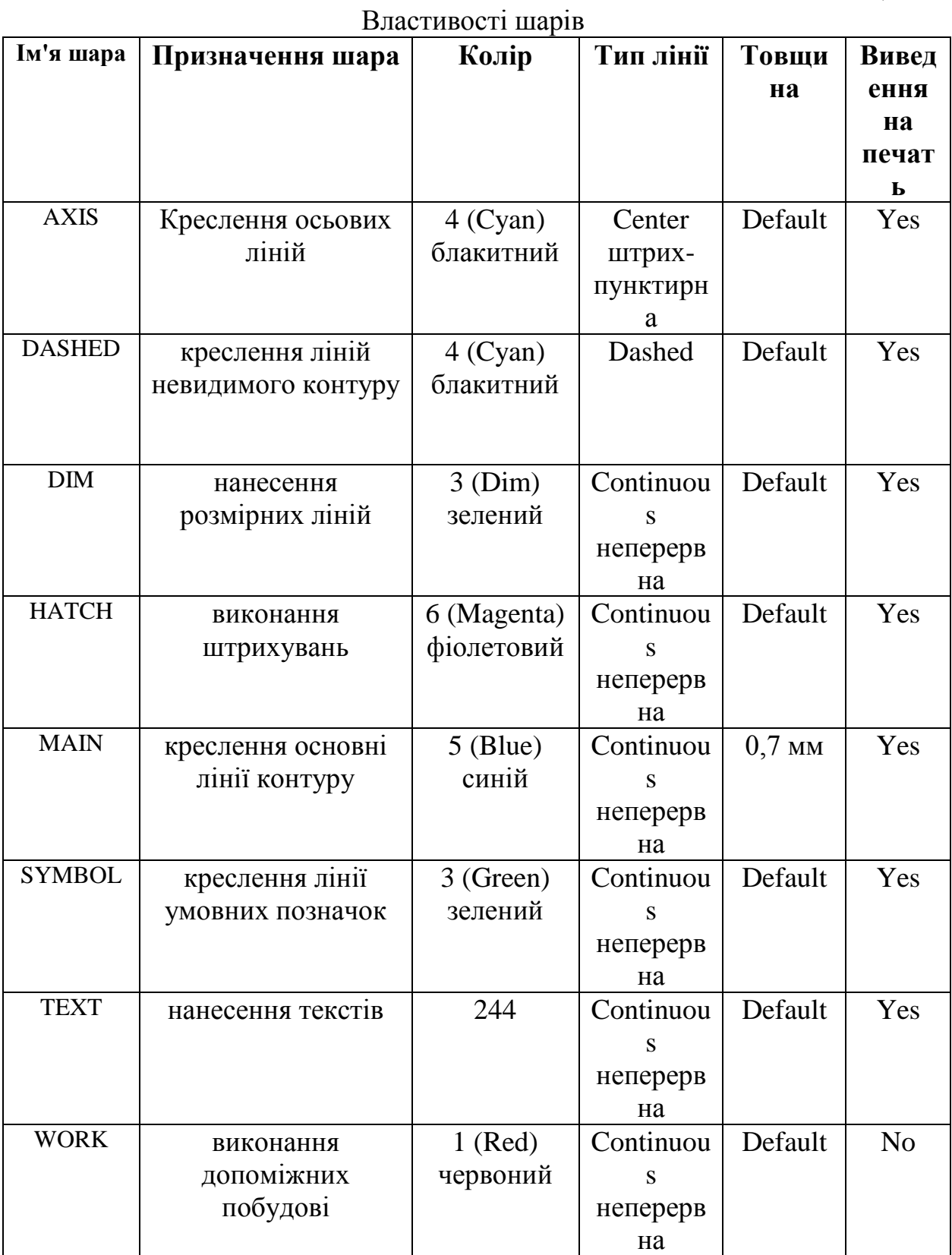

Рекомендується також установити сірий колір фона графічного вікна AutoCAD, наприклад під номером 253.

Перераховані вище шари можна створити в діалоговому вікні **Layer Properties Manager**, що відкривається командою **LAYER**. У цьому вікні потрібно клацнуть по кнопці **New**, потім по кнопці Show Details і в додатковому вікні Details увести відповідні параметри, наприклад згідно даним

вищенаведеної таблиці. Далі, потрібно клацнути по кнопці New і повторите весь цикл знову необхідну кількість раз.

6. Створимо текстовий стиль.

#### Ą. **Команда -STYLE**

В даному випадку можливі два підходи:

- створити набір текстових стилів відповідно до держстандарту з фіксованою висотою прописних букв;
- створити текстовий стиль відповідно до держстандарту, висота букв якого визначається щораз при звертанні до команди TEXT.

Розглянемо докладніше перший спосіб: установимо, наприклад, для робочого середовища формату A3 текстові стилі шрифту типу А без нахилу з висотою прописних букв 2,5 мм, 3,5 мм, 5 мм і 7 мм.

В описаних далі прикладах використовується файл шрифту amk.shx, що цілком відповідає вимогам стандарту. При відсутності подібних файлів рекомендується при виконанні креслень використовувати шрифт txt.shx, що входить у комплект стандартного постачання AutoCAD 2002.

### **Дані, що вводяться**:

- А25 ім'я текстового стилю, висота прописної букви якого дорівнює 2,5 мм;
- АМК ім'я файлу шрифту (тип файлу shx), що містить опис конструкції російських букв, параметри яких відповідають стандарту;
- 2.5 висота прописної букви в мм;
- $\cdot$  1.0 коефіцієнт стиску букви;
- 0 кут нахилу букви щодо вертикального положення;
- **N**  для випадку виконання написів ліворуч праворуч;
- **N**  якщо не треба виконувати напис зліва направо переверненими щодо горизонтальної лінії.

Установлений стиль стає поточним, про що система видає відповідне інформаційне повідомлення.

Для створення наступного текстового стилю команду треба повторити.

### **Дані, що вводяться**:

- А35 ім'я текстового стилю, висота прописної букви якого передбачається рівної 3,5 мм;
- АМК ім'я файлу шрифту, що містить опис конструкції російських букв;
- 3.5 висота прописної букви в мм;
- $1.0 -$  коефіцієнт стиску букви;

0 – кут нахилу букви щодо вертикального положення.

На два запити системи, що залишилися, варто відповідати натисканням на клавішу ENTER для збереження однакового стилю з попереднім текстовим стилем.

Дії по створенню інших текстових стилів аналогічні, при цьому очевидно, що останній зі створюваних стилів стає поточним.

 При створенні стилю другим способом скористаємося діалоговим вікном Text Style, виклик якого здійснюється командою STYLE (ST). Порядок роботи наступний:

- натиснути кнопку **New** і ввести ім'я текстового стилю ЕСКД;
- вибрати в списку, що розкривається, Font Name ім'я файлу шрифту АМК, що містить опис конструкції російських і латинських букв;
- установити в поле введення Height висоту прописної букви 0 мм;
- установити в поле введення Width faktor коефіцієнт стиску букви $-1$ ;
- установити в поле введення Oblique Angle кут нахилу букви щодо вертикального положення  $-0$ °;
- послідовно натиснути кнопки **Apple** і **Close**.

Установлений стиль стає поточним, про що система видає відповідне інформаційне повідомлення. Цей стиль буде використовуватися надалі за замовчуванням у команді TEXT.

7. Створимо розмірний стиль (установимо необхідні значення системних змінних режиму нанесення розмірів).

# **Команда DIMSTYLE**

Настроювання розмірних змінних звичайно здійснюється за допомогою діалогового вікна Dimension Style Manager. Можлива послідовність дій користувача при створенні нового розмірного стилю з ім'ям ЕСКД приведена нижче.

### **Задамо ім'я нового розмірного стилю**:

- натиснути кнопку **New**;
- ввести ім'я створюваного розмірного стилю ЕСКД у поле введення **New Style Name**;
- вибрати вихідний розмірний стиль **ISO-25** у списку **Start With**, що розкривається;
- вибрати пункт **All dimensions** у списку **Use for**, що розкривається;
- натиснути кнопку **Continue**, щоб перейти в режим настроювання характеристик нового стилю.

Змінимо значення перемінних на вкладці **Lines and Arrows:** 

- вибрати пункт **ByLayer** у списку **Color**, що розкривається, на панелі **Dimension Lines**;
- вибрати пункт **ByLayer** у списку **Lineweight**, що розкривається, на панелі **Dimension Lines**;
- установити в поле введення **Baseline spacing** на панелі **Dimension Lines** значення 10;

 вибрати пункт **ByLayer** у списку **Color**, що розкривається, на панелі **Extension Lines**;

- вибрати пункт **ByLayer** у списку **Lineweight**, що розкривається, на панелі **Extension Lines**;
- установити в поле введення **Extend beyond lines** на панелі **Extension Lines** значення 3;
- установити в поле введення **Offset from origin** на панелі **Extension Lines** значення 0;
- установити в поле введення **Arrow size** на панелі **Arrowheads** значення 5;
- вибрати пункт **None** у списку **Турe**, що розкривається, на панелі **Center Marks for Circles**.

Змінимо значення змінних на вкладці **Text**:

- вибрати пункт ЕСКД у списку **Text style**, що розкривається, на панелі **Text Appearance**;
- вибрати пункт **ByLayer** у списку, що розкривається, Text color на **панелі Text Appearance**;
- установити в поле введення **Text height** на панелі **Text Appearance** значення 3.5;
- установити в поле введення **Offset from dim line** на панелі **Text Placement** значення 2.

Змінимо значення змінних на вкладці **Fit:** 

- включити альтернативний перемикач **Text** на панелі **Fit Options**;
- уключити прапорець **Place text manually when dimensioning** на панелі **Fine Tuning.** Змінимо значення змінних на вкладці **Primary Units**;
- вибрати пункт 0.0 у списку, що **розкривається,** Precision на **панелі Linear Dimensions**;
- вибрати пункт ','(Comma) у списку **Decimal separator**, що розкривається, на панелі **Linear Dimensions**.

Закінчимо внесення змін у значення pмінних, натиснувши кнопку ОК. Створимо дочірній стиль **Diameter:** 

- натиснути кнопку **New;**
- вибрати батьківський розмірний стиль ЕСКД у списку **Start With**, що розкривається;
- вибрати пункт **Diameter dimensions** у списку **Use for**, що розкривається;
- натиснути кнопку **Continue**, щоб перейти в режим настроювання характеристик нового стилю.

Змінимо значення змінних для дочірнього стилю **Diameter** на вкладці **Text:** 

 включити альтернативний перемикач **ISO Standard** на панелі **Text Alignment.** 

Закінчимо внесення змін у значення змінних для дочірнього стилю Diameter, натиснувши кнопку ОК.

Створимо дочірній стиль **Radial**:

- натиснути кнопку **New**;
- вибрати батьківський розмірний стиль ЕСКД у списку **Start With**, що розкривається;
- вибрати пункт **Radius dimensions** у списку **Use for**, що розкривається;
- натиснути кнопку **Continue**, щоб перейти в режим настроювання характеристик нового стилю.

Змінимо значення змінних для дочірнього стилю **Radial** на вкладці **Text:** 

 включити альтернативний перемикач **ISO Standard** на панелі **Text Alignment.** 

Закінчимо внесення змін у значення перемінних для дочірнього стилю **Radial**, натиснувши кнопку **ОК.** 

#### **Створимо дочірній стиль Leader:**

- натиснути кнопку **New;**
- вибрати батьківський розмірний стиль ЕСКД у списку **Start With**, що розкривається**;**
- вибрати пункт **Leaders and Tolerances** у списку **Use for**, що розкривається**;**
- натиснути кнопку **Continue,** щоб перейти в режим настроювання характеристик нового стилю.

Змінимо значення змінних для дочірнього стилю **Leader** на вкладці **Lines and Arrows:** 

 вибрати пункт **None** у списку **Leader**, що розкривається, на **панелі Arrowheads;** 

Закінчимо внесення змін у значення змінних для дочірнього стилю **Leader**, натиснувши кнопку ОК.

Створення розмірного стилю ЕСКД завершено. Щоб використовувати цей стиль у поточному кресленні, укажіть його ім'я в списку існуючих розмірних стилів і натисніть кнопку **Set Current**.

Для завершення роботи з командою **DIMSTYLE** закрийте діалогове вікно, натиснувши кнопку **Close**.

8. Виконаємо настроювання режиму креслення.

#### **Команда DSETTINGS**

Настроювання режимів креслення представляє користувачу можливість установлювати числові значення фіксованого кроку переміщення графічного курсору, установлювати параметри полярного трасування, включати і виключати зображення фонової сітки на екрані монітора. Настроювання виконується в діалоговому вікні Drafting Settings, що відкривається командою DSETTINGS. У цьому вікні необхідно виконати наступні дії.

На вкладці **Snap and Grid:** 

- установити крок фонової сітки 10 мм (панель **Grid**) і включити зображення сітки на екрані монітора (прапорець **Grid On** );
- установити фіксований крок переміщення графічного курсору 1 мм (панель **Snap**) і включити режим крокової прив'язки (прапорець **Snap On** ).

На вкладці **Polar Tracking:** 

 вибрати в списку, що розкривається, (**панель Polar Angle Settings** ) напрямок трасування 30° і включити режим полярного трасування (прапорець **Polar Tracking On**).

На вкладці **Object Snap:** 

- установити постійні параметри об'єктної прив'язки **Endpoint, Intersection** і включити автоматичні режими **Object Snap On** і **Object Snap Tracking On.**
- 9. Виконаємо команду **STATUS** для одержання текстової інформації про поточний стан робочого середовища.

### **Команда STATUS**

Команда переключає екран монітора в текстовий режим, після чого на екрані з'являється таблиця з поточними значеннями параметрів робочого середовища.

Параметр у команди немає.

10. Збережемо підготовлене робоче середовище.

### **Команда SAVEAS**

Команда відкриває діалогове вікно **Save Drawing As**, де в списку **Тип файла**, що розкривається, потрібно вибрати рядок **AutoCAD Drawing Template File (\*.dwt)**, а потім вказати ім'я файлу в текстовому полі **Имя файла**, після чого клацнути на кнопці **Сохранить**.

Не рекомендується зберігати нове користувальницьке робоче середовище у файлі acad.dwt, що є системним шаблоном за замовчуванням. Якщо передбачається надалі використовувати створене робоче середовище як деякий стандарт, рекомендується повторити команду **SAVEAS**, а потім у списку **Files of Type**, що розкривається, потрібно вибрати рядок **AutoCAD 2000 Drawing Standard (\*.dws).** 

### **3.2 Створення формату листа креслення і написів**

Розглянемо дії користувача при виконанні основного формату листа креслення A3 за держстандартом.

Звичайно використовується наступний набір форматів: А4, A3, А2 і А1.

- 1. Завантажимо попередньо створений файл робочого середовища.
- 2. Виконаємо зовнішню рамку формату A3.

### **Команда RECTANGLE (REC)**

Формат листа креслення вичерчуємо в шарі 0 (перевірити ім'я поточного шару можна в списку шарів інструментальної панелі Object Properties).

#### **Дані, що вводяться**:

- 0,0 координати лівого нижнього кута прямокутника;
- $420,297$  координати правого верхнього кута прямокутника.

### **Зображення на екрані дисплея**:

- викреслюється замкнутий прямокутник, зовнішня рамка формату A3.
- 3. Установимо границі креслення і включимо контроль виходу графічних примітивів за встановлені границі.

### **Команда LIMITS**

Необхідно задати прямокутник 420x297 мм, указавши координати його протилежних вершин.

### **Дані, що вводяться**:

- $0.0 -$  координати лівого нижнього кута креслення;
- 420,297 координати правого верхнього кута креслення.

Повторіть команду.

### **Параметри, що вводяться**:

- ON включає контроль дотримання меж креслення.
- 4. Установимо поточну товщину лінії 0,7 мм.

На інструментальній панелі **Object Properties** відкрити список **Lineweight Control**, що розкривається, і вибрати в запропонованому переліку зазначену товщину ліній для об'єктів, що належать шару 0.

### **Виконувані дії**:

• вибрати рядок  $0,7$ .

У рядку стану натиснути кнопку LWT для включення режиму відображення на екрані монітора товщини ліній.

5. Виконаємо внутрішню рамку формату A3.

# **Команда RECTANGLE (REC)**

Внутрішня рамка креслення виконується товстою основною лінією, тому попередньо була встановлена поточна товщина лінії 0,7 мм.

### **Дані, що вводяться:**

- 20,5 координати лівого нижнього кута прямокутника;
- 415,292 координати правого верхнього кута прямокутника.

### **Зображення на екрані дисплея:**

- викреслюється замкнутий прямокутник, внутрішня рамка формату  $A3$ .
- 6. Викреслимо додаткові графи основного напису креслення.

# **Команда LINE (L)**

### **Дані, що вводяться:**

- 20,5 координати точки початку ламаної лінії;
- 12 відстань до кінцевої точки відрізка (довжина відрізка) у мм, потім потрібно перемістити графічний курсор у потрібному напрямку (уліво) і натиснути Enter. Попередньо рекомендується включити режим Ortho;

 145 – відстань до кінцевої точки відрізка (довжина відрізка) у мм, потім потрібно перемістити графічний курсор у потрібному напрямку (нагору) і натиснути Enter;

 12 – відстань до кінцевої точки відрізка (довжина відрізка) у мм, потім потрібно перемістити графічний курсор у потрібному напрямку (вправо) і натиснути Enter.

# **Команда OFFSET (ПРО)**

Креслення рівнобіжних ліній.

#### **Дані, що вводяться:**

- 25 величина зсуву обраного відрізка;
- вибрати нижній відрізок ламаної лінії, що обмежує додаткову графу;
- указати напрямок зсуву нагору.

### Повторити команду.

### **Дані, що вводяться:**

- 35 величина зсуву обраного відрізка;
- вибрати останній накреслений відрізок;
- указати напрямок зсуву нагору.

#### Повторити команду.

#### **Дані, що вводяться:**

- 25 величина зсуву обраного відрізка;
- вибрати останній накреслений відрізок;
- указати напрямок зсуву нагору;
- знову вибрати останній накреслений відрізок;
- указати напрямок зсуву нагору.

### Повторити команду.

### **Дані, що вводяться:**

- 5 величина зсуву обраного відрізка;
- вибрати лівий відрізок ламаної лінії, що обмежує додаткову графу;
- указати напрямок зсуву вправо.

### **Команда LINE (L)**

Креслення додаткової графи для внесення позначення креслення, поверненого на 180°.

Для визначення першої точки ламаної лінії скористаємося, наприклад, параметрами режиму об'єктної прив'язки From і ENDpoint.

### **Дані, що вводяться:**

- на запит системи **Specify first point**: введіть у командному рядку **From;**
- на запит системи **Base point**: введіть у командному рядку **End** і вкажіть лівий верхній кут внутрішньої рамки формату;
- на запит системи **Offset**: введіть у командному рядку **@0,-14;**
- введіть у командному рядку довжину відрізка 70 мм, а потім перемістіть графічний курсор у потрібному напрямку (вправо) і натисніть Enter;

 введіть у командному рядку довжину відрізка 14 мм, а потім перемістіть графічний курсор у потрібному напрямку (нагору) і натисніть Enter.

7. Заповнимо назви зон додаткової графи основного напису креслення для внесення номерів оригіналу і дубліката.

Відповідно до вимог стандарту найменша товщина лінії на кресленнях складає 0,25 мм. Відповідно до цієї вимоги для виконання текстових написів установимо поточну товщину лінії Default (за замовчуванням вона дорівнює 0,25 мм). Для цього на інструментальній панелі **Object Properties** варто відкрити список **Lineweight Control**, що розкривається, і

вибрати в запропонованому переліку зазначену товщину ліній для об'єктів, що належать шару 0.

**Виконувані дії:** вибрати рядок **Default;** 

натиснути кнопку ОК.

#### **Команда DSETTINGS**

Використовуємо команду для зміни режиму креслення з метою швидкого і точного позиціонування графічного курсору при заповненні найменувань зон додаткової графи основного напису. Настроювання режиму креслення здійснюється в діалоговому вікні **Drafting Settings**. Щоб відкрити це вікно, досить клацнути правою клавішею миші на одному з індикаторів SNAP, GRID, POLAR, OSNAP, OTRACK рядка стану, а потім вибрати в контекстному меню позицію **Settings**. У діалоговому вікні, що відкрилося, на вкладці **Snap and Grid** установити необхідні параметри. Команда відкриває діалогове вікно **Drafting Settings.** 

#### **Виконувані дії:**

- ввести у вікнах уведення X, Y панелей **Snap and Grid** чисельне значення кроку 1 мм;
- уключити режим крокової прив'язки **Snap On** і дозволити відображення фонової сітки на екрані монітора **Grid On**;
- натиснути кнопку ОК.

# $\frac{Q^{\pm}}{A}$ Команда ZOOM (Z)

Використовуємо команду **ZOOM** для збільшення частини зображення додаткової графи основного напису на екрані монітора.

#### **Параметри, що вводяться:**

 **W** – потім на додаткові запити системи вказати координати точок лівого нижнього і правого верхнього кутів вікна, у якому розміщається нижня частина додаткової графи основного напису («Інв. № », «Підпис і дата»).

# $\overline{A}$  Команда ТЕХТ (DT)

Використовуємо команду для заповнення найменувань зон додаткової графи основного напису креслення. При виконанні цієї роботи звичайно використовують два параметри команди TEXT: параметр за

замовчуванням **Specify start point of text** (для коротких найменувань, наприклад Підпис і дата) і параметр **Fit** (для найменувань, що не розміщаються у відведених для цього графах, наприклад, **Інв. №**)

**Параметри, що вводяться** (для довгих найменувань):

- **F**  потім на додаткові запити системи вказати графічним курсором точки початку і кінця рядка тексту;
- 2.5 висота тексту, що вводиться:
- увести текст;
- **ENTER**  завершити введення рядка тексту;
- **ENTER**  завершити роботу з командою.

**Параметри, що вводяться** (для коротких найменувань):

- указати графічним курсором точку початку рядка тексту;
- 2.5 висота тексту, що вводиться;
- 90 кут повороту рядка тексту, що вводиться;
- увести текст;
- **ENTER**  завершити введення рядка тексту;
- **ENTER**  завершити роботу з командою.

Далі необхідно послідовно використовувати кнопку **PAN Realtime**, розташовану на панелі інструментів **Standard Toolbar** – для переміщення границі видимої на екрані частини додаткової графи основного напису і команду **TEXT** – для заповнення назв зон, що залишилися.

# $\frac{Q^{\pm}}{A}$ Команда ZOOM (Z)

Використовуємо команду ZOOM для перегляду всього креслення на екрані монітора.

#### **Параметри, що вводяться:**

 **Е** – масштабує зображення на екрані таким чином, щоб були представлені всі елементи креслення.

При заданій відстані між вузлами сітки (1 мм) звичайно в командному рядку після виконання команди ZOOM з параметром Е з'являється інформаційне повідомлення:

### **Grid too dense to display**

Сітка занадто щільна для відображення на моніторі, а вузли сітки не зображуються на екрані дисплея.

8. Збережемо креслення у виді локального блоку під ім'ям АЗН.

# **Команда BLOCK (B)**

Використовуємо команду для проміжного збереження отриманих результатів.

### Команда відкриває діалогове вікно **Block Defination.**

### **Виконувані дії:**

- ввести ім'я локального блоку АЗН;
- вибрати варіант **Delete** (панель **Objects**), щоб можна було проконтролювати правильний вибір об'єктів, що включаються в блок;

 натиснути кнопку **Select Objects** і вибрати об'єкти, які необхідно включити в блок;

натиснути кнопку **ОК.** 

9. Уставимо блок АЗН у поточне креслення.

# **В** Команда **INSERT** (I)

Використовуємо команду для креслення формату A3 (без основного напису).

Команда відкриває діалогове вікно **Insert.** 

#### **Виконувані дії:**

- ввести ім'я локального блоку АЗН;
- зняти прапорець **Specify On-Screen**, щоб задати точку вставки блоку -0, 0, 0;
- натиснути кнопку ОК.

10.Вичертимо основний напис креслення.

Викреслимо контур основного напису: колір ліній – чорний; товщина ліній – 0,7 мм.

На інструментальній панелі **Object Properties** відкрити список **Lineweight**  Control, що розкривається, і вибрати в запропонованому переліку зазначену товщину ліній для об'єктів, що належать шару 0.

### **Виконувані дії:**

- вибрати рядок 0,7;
- натиснути кнопку ОК.

# **Команда LINE (L)**

### **Дані, що вводяться:**

- 230,5 координати точки початку ламаної лінії (наприклад, в абсолютній системі координат);
- @0,55 координати другої точки ламаної лінії (наприклад, у відносній системі координат);
- @ 185,0 координати кінцевої точки ламаної лінії (наприклад, у відносній системі координат).

# **Команда UCS**

У стандарті розміри граф задані, починаючи від лівої границі основного напису, тому доцільно установити точку початку поточної користувальницької системи координат у її лівому нижньому куті.

### **Параметри, що вводяться, і дані:**

- $N -$  після введення цього параметра випливає запит про новий початок осей координат;
- 230,5 координати точки початку осей координат (наприклад, в абсолютній системі координат).

Вичертимо графи основного напису: колір ліній – чорний; товщина ліній – 0,7 мм.

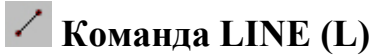

Вичертимо неперервні тонкі лінії основного напису: колір ліній – чорний; товщина ліній – Default.

На інструментальній панелі **Object Properties** відкрити список **Lineweight Control**, що розкривається, і вибрати в запропонованому переліку зазначену товщину ліній для об'єктів, що належать шару 0.

#### **Виконувані дії:**

- вибрати рядок **Default**;
- натиснути кнопку ОК.

### **Команда LINE (L)**

При кресленні неперервних тонких ліній основного напису можна використовувати будь-які відомі способи завдання координат точок, рівнобіжні лінії рекомендуємо викреслювати за допомогою команди **OFFSET**.

11. Заповнимо найменування граф основного напису креслення.

Назви граф основного напису викреслимо з настроюваннями режиму креслення, раніше виконаними в діалоговому вікні **Drafting Settings** . Ці установки були використані при заповненні назв зон додаткової графи. Колір лінії при цьому – чорний, а товщина лінії – **Default.** 

# $\overline{C}$ <sup>†</sup> Команда ZOOM (Z)

Використовуємо команду ZOOM для збільшення частини зображення основного напису на екрані монітора.

#### **Параметри, що вводяться:**

 W – потім на додаткові запити системи вказати координати точок лівого нижнього і правого верхнього кутів вікна, у якому розміщається ліва частина основного напису (графи «Розроб.», «Перев.»...«Затв.»).

# <sup>A]</sup> Команда ТЕХТ (DT)

Використовуємо команду для заповнення найменувань зон граф основного напису креслення. Оборотний увага – крок переміщення графічного курсору на екрані монітора дорівнює 1 мм.

Далі необхідно послідовно використовувати кнопку **PAN Realtime**, розташовану на панелі інструментів **ACAD/M Zoom** – для переміщення границі видимої на екрані частини основного напису, і команду **TEXT** – для заповнення назв зон, що залишилися.

### **Команда UCS**

Установимо світову систему координат ССК.

### **Параметри, що вводяться:**

- W установити поточну світову систему координат.
- 12. Установимо атрибути для створюваного локального блоку основного напису креслення.

Атрибути (атрибут – текстова змінна, асоціативно зв'язана з блоком) при створенні блоку основного напису пропонується використовувати для того, щоб надалі спростити процес заповнення основного напису. Помітимо, що діють настроювання режиму креслення, раніше виконані в

діалоговому вікні **Drafting Settings.** Ці установки були використані при заповненні назв зон додаткової графи й основного напису креслення. Колір лінії при цьому – чорний, а товщина лінії – **Default**.

#### **Команда ATTDEF**

Команда відкриває діалогове вікно **Attribute Defination** . Можливі значення атрибутів дивися в таблиці.

#### **Виконувані дії:**

- ввести ім'я атрибута **Tag** (наприклад, S1);
- увести текст підказки-запрошення **Prompt** (наприклад, Розробив);
- увести значення атрибута **Value** (наприклад, Іванов);
- вибрати спосіб вирівнювання тексту атрибута в списку, що **розкривається,** Justification (наприклад, Left);
- вибрати стиль тексту атрибута в списку **Text Style**, що розкривається (наприклад, ЕСКД);
- установити висоту тексту атрибута в поле введення **Height**  (наприклад, 2.5);
- установити кут повороту тексту атрибута в поле введення **Rotation**  (наприклад, 0);
- натиснути кнопку **Pick Point;**
- указати на кресленні точку вставки атрибута (необхідно заздалегідь спланувати, де будуть розміщатися атрибути блоку основного напису);
- натиснути ОК.

Повторити команду **ATTDEF** необхідну кількість разів для заповнення блоку основного напису.

Результат цього етапу роботи представлений на рисунку 9.

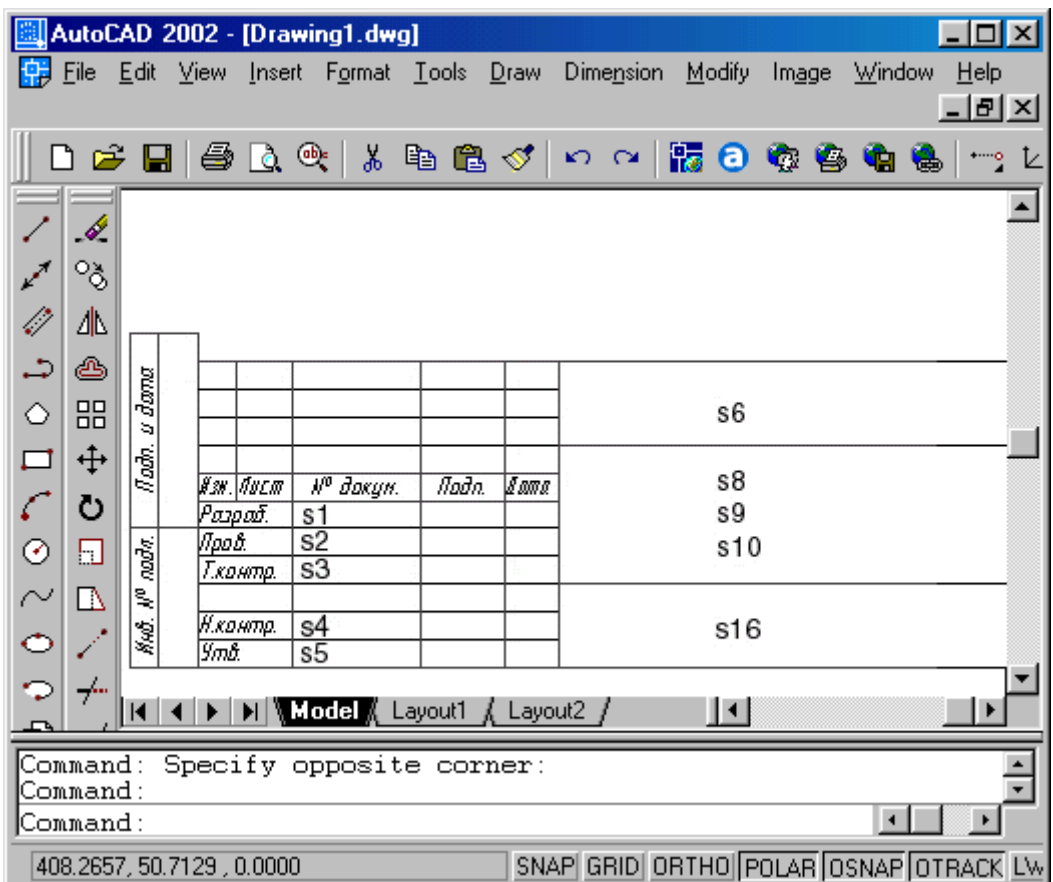

Рисунок 9. Розташування атрибутів основного напису

### **Команда BLOCK**

Використовуємо команду для проміжного збереження отриманих результатів.

Команда відкриває діалогове вікно **Block Defination.** 

#### **Виконувані дії:**

- ввести ім'я локального блоку **TITLE –** A3H;
- вибрати варіант **Delete** (панель **Objects**), щоб можна було проконтролювати правильний вибір об'єктів, що включаються в блок;
- натиснути кнопку **Select Objects** і вибрати об'єкти, які необхідно включити в блок.

Помітимо, що порядок, у якому вибираються атрибути при включенні їх до складу блоку, визначає порядок проходження підказокзапрошень на введення їхніх значень при вставці блоку. Тому рекомендується при формуванні блоку основного напису креслення спочатку указати всі графічні примітиви-лінії, а потім вказувати атрибути в порядку зростання їхніх номерів.

натиснути кнопку **Pick Point**;

 указати на кресленні точку вставки блоку (правий нижній кут внутрішньої рамки формату);

- натиснути кнопку ОК.
- 14. Збережемо формат листа креслення й основний напис у виді автономних блоків з тими ж іменами.

### **Команда WBLOCK (W)**

Використовуємо команду для збереження отриманих результатів у каталозі **Template.** 

Команда відкриває діалогове вікно **Write Block**.

#### **Виконувані дії:**

- вибрати на панелі **Source** варіантну кнопку **Block** для завдання способу визначення локального блоку;
- вибрати в списку панелі Source, що розкривається, ім'я локального блоку, наприклад АЗН (ім'я обраного локального блоку відобразиться на панелі **Destination** у поле введення **File Name**);
- натиснути на панелі **Destination** кнопку з трьома крапками і в діалоговому вікні **Browse for Folder**, що відкрилося, вибрати ім'я каталогу для збереження файлу автономного блоку АЗН**: C: \Program Files\AutoCAD 2002 \TEMPLATE.**
- натиснути кнопку ОК;
- натиснути кнопку ОК.

Повторити команду **WBLOCK.** 

15. Включимо системну pмінну ATTDIA.

### **Команда ATTDIA**

Системна змінна ATTDIA дозволяє вивести на екран монітора діалогове вікно **Enter Attributes,** необхідне для зміни значень атрибутів блоку при використанні команди **INSERT** .

За замовчуванням ATTDIA = 0 – робота з атрибутами здійснюється в командному рядку.

### **Виконувані дії:**

• увести нове значення системної змінної  $ATTDIA = 1$ .

16. Вставимо блок TITLE – АЗН у поточне креслення.

# **В** Команда **INSERT** (I)

Використовуємо команду для повного оформлення формату A3 і перевірки правильності заповнення основного напису.

Команда відкриває діалогове вікно **Insert.** 

### **Виконувані дії:**

- ввести ім'я локального блоку TITLE ASH;
- установити прапорець **Specify On-Screen** , щоб задати точку вставки блоку за допомогою об'єктної прив'язки – правий нижній кут внутрішньої рамки креслення: 0, 0, 0;
- натиснути кнопку ОК.

Далі необхідно, модифікуючи автономні блоки АЗН і TITLE – A3H, викреслити відсутні основні формати аркушів креслень А4, А2, А1,

основні написи до них і зберегти їх у виді файлів у каталозі Template системи AutoCAD 2002. Розміри форматів приведені в стандарті (нагадаємо, при кресленні кожного формату необхідно застосувати команду LIMITS), основні написи (автономні блоки TITLE – ...) для кожного формату відрізняються лише точкою вставки атрибута S7 – Позначення документа, повернене на 180 градусів.